## **KODAK EASYSHARE MAX Camera / Z990**

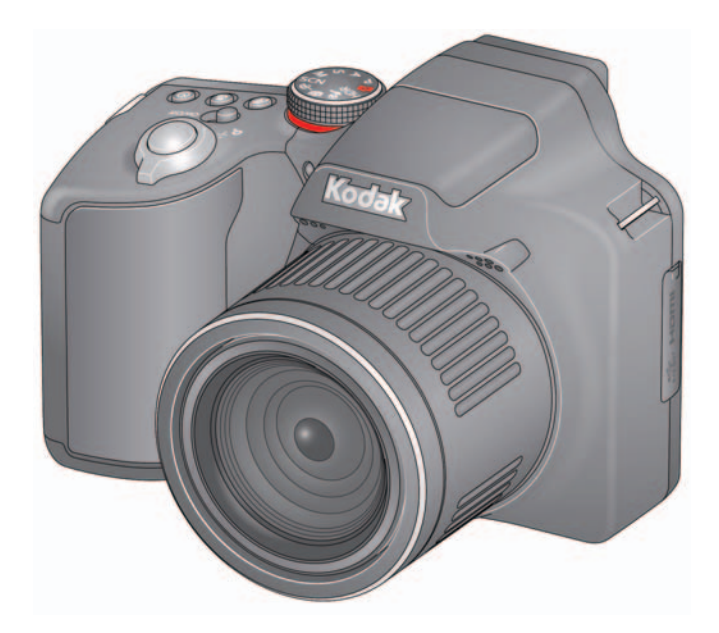

## **Extended user guide**

[www.kodak.com](http://www.kodak.com)

For help with your camera: [www.kodak.com/go/Z990support](http://www.kodak.com/go/z990support)

# **Kodak**

Eastman Kodak Company Rochester, New York 14650 © Eastman Kodak Company, 2011

All screen images are simulated.

Kodak, EasyShare Max, Ektachrome, Kodachrome, Kodacolor, Pulse, T-Max, and Tri-X are trademarks of Eastman Kodak Company.

4H7367\_en

## **Front view**

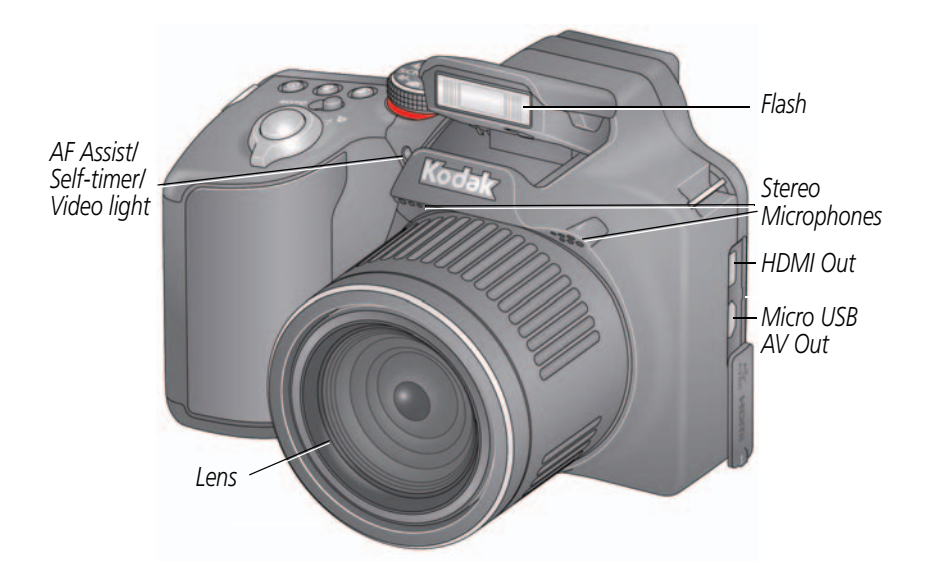

## **Back view**

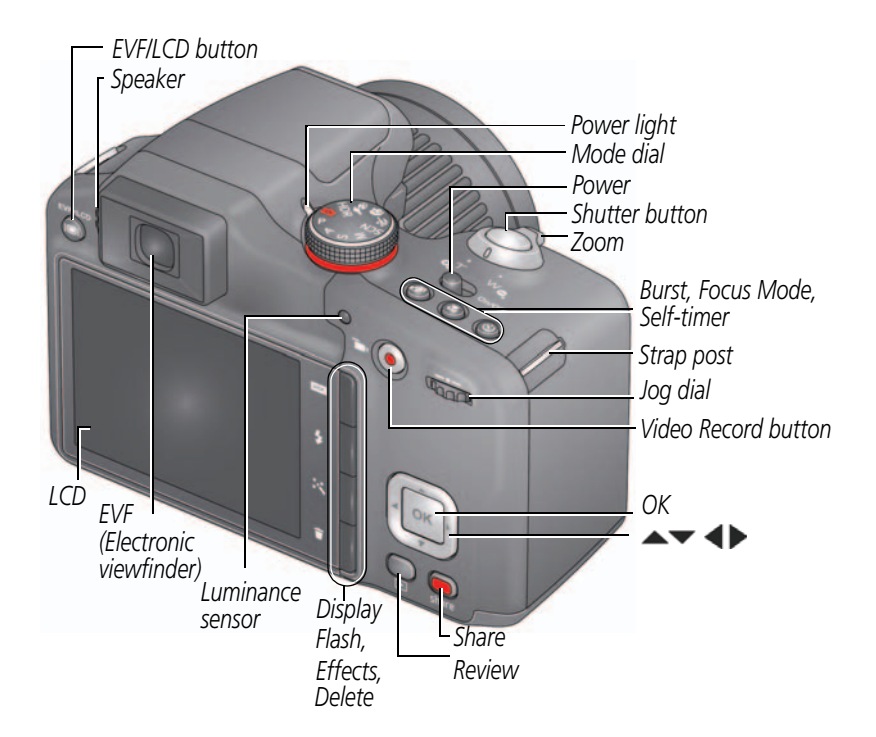

### **Bottom view**

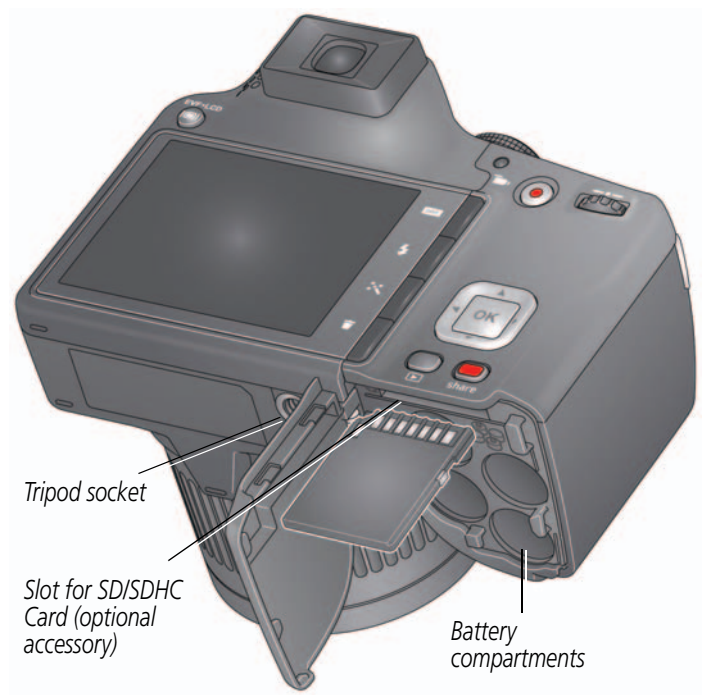

## **Table of contents**

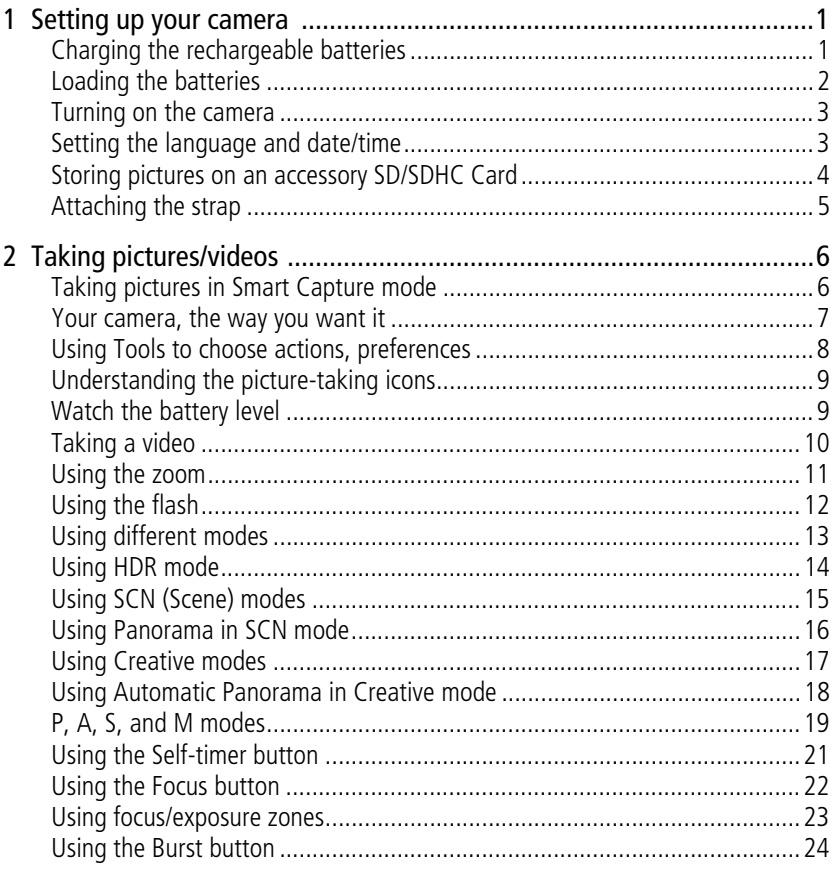

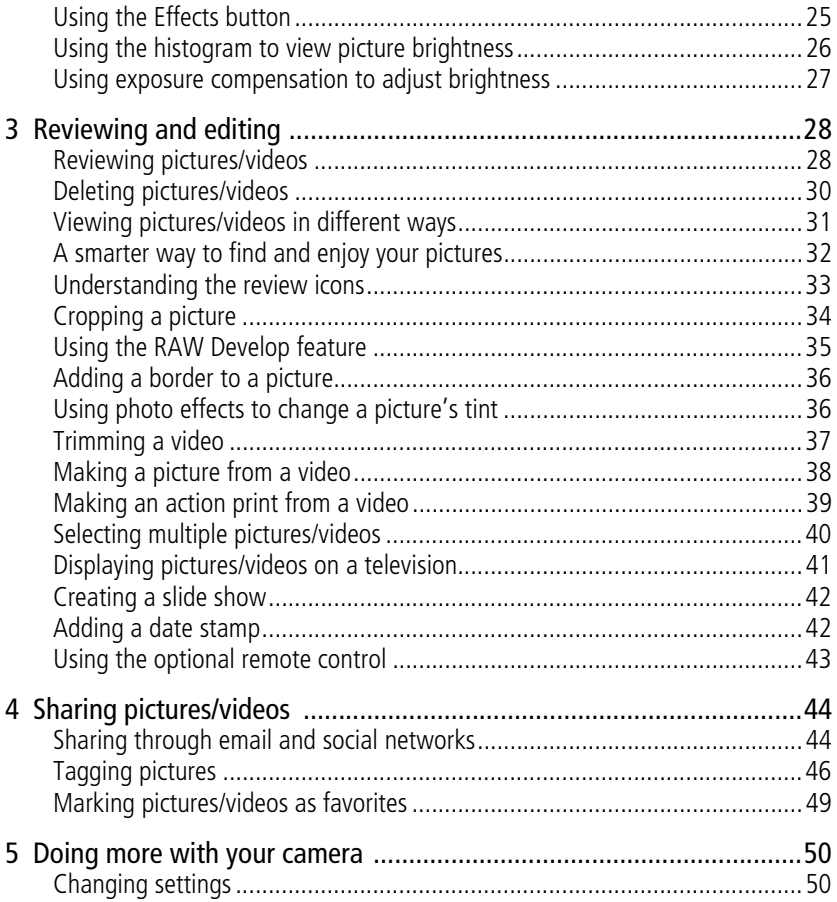

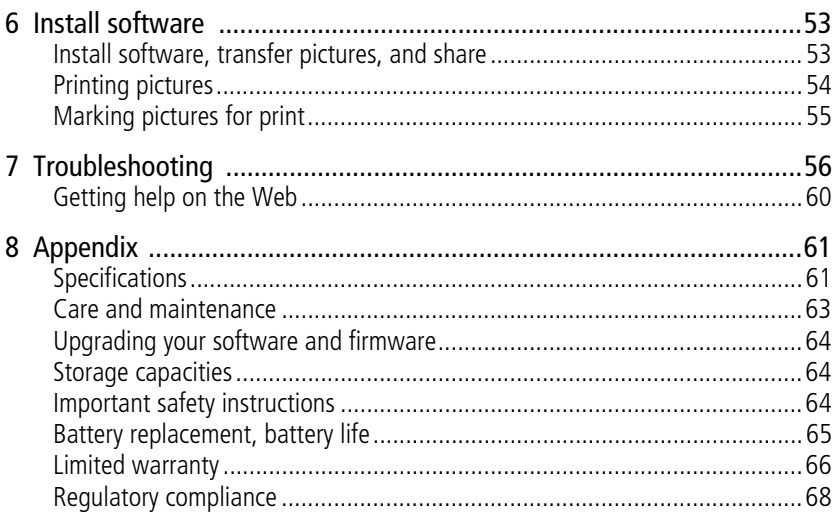

**EN** 

# <span id="page-8-0"></span>**1 Setting up your camera**

## <span id="page-8-1"></span>**Charging the rechargeable batteries**

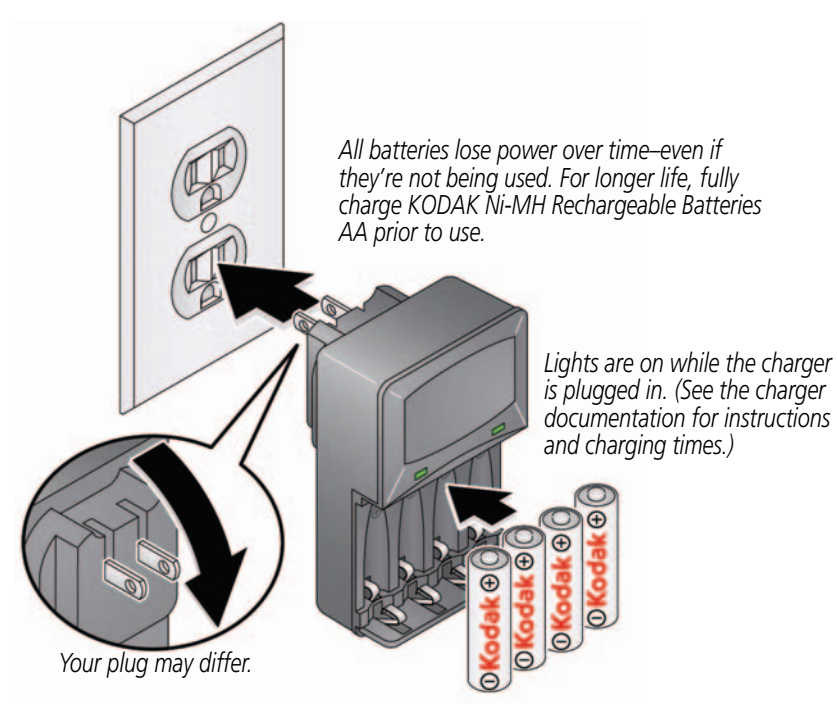

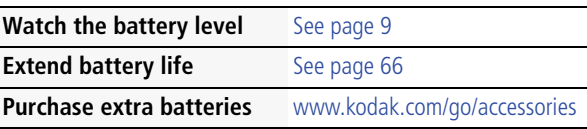

## <span id="page-9-0"></span>**Loading the batteries**

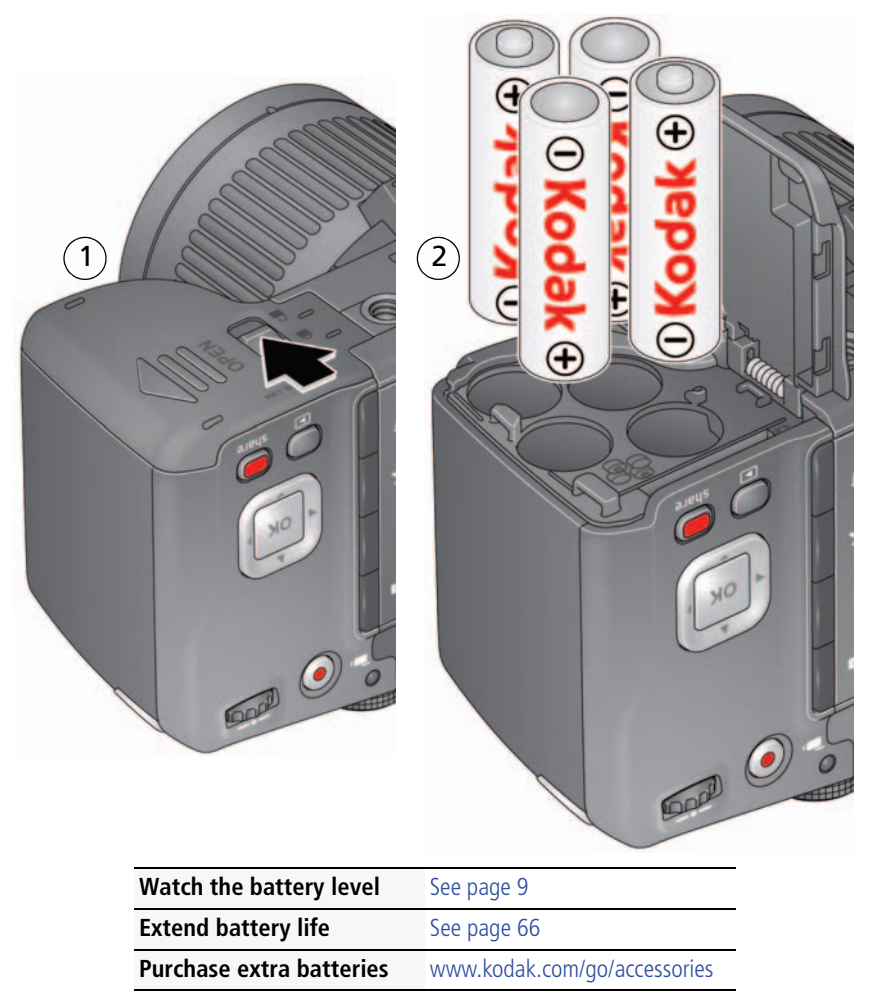

#### <span id="page-10-0"></span>**Turning on the camera**

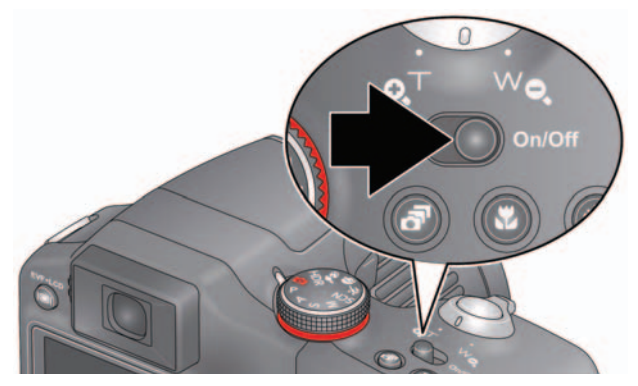

## <span id="page-10-1"></span>**Setting the language and date/time**

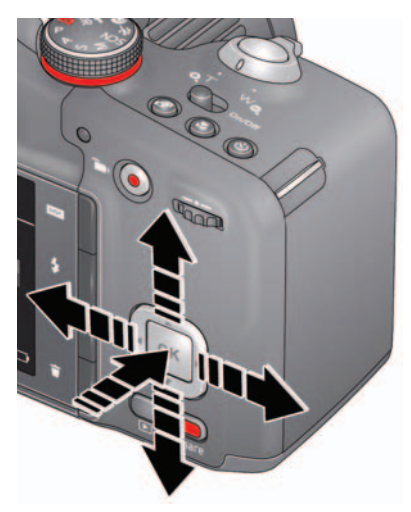

 $\blacktriangleright$  to change. OK *to accept.* Language:

*to change current field.* **for previous/next field.** OK *to accept. At the prompt, press* OK*.* Date/Time:

#### Sharing Destinations:

*You can tell the camera which sharing sites to offer when it's time to share pictures/videos.*

*to highlight a site.* OK *to check/uncheck the site.*

NOTE: To change language in the future, use the Settings menu ([see page 51\)](#page-58-0).

## <span id="page-11-0"></span>**Storing pictures on an accessory SD/SDHC Card**

Your camera has internal memory. We recommend purchasing a SD or SDHC Card (Class 4 or higher) to conveniently store more pictures/videos.

#### **CAUTION: A card can only be inserted one way; forcing it may cause damage. Inserting or removing a card while the camera is on may damage the pictures, the card, or the camera.**

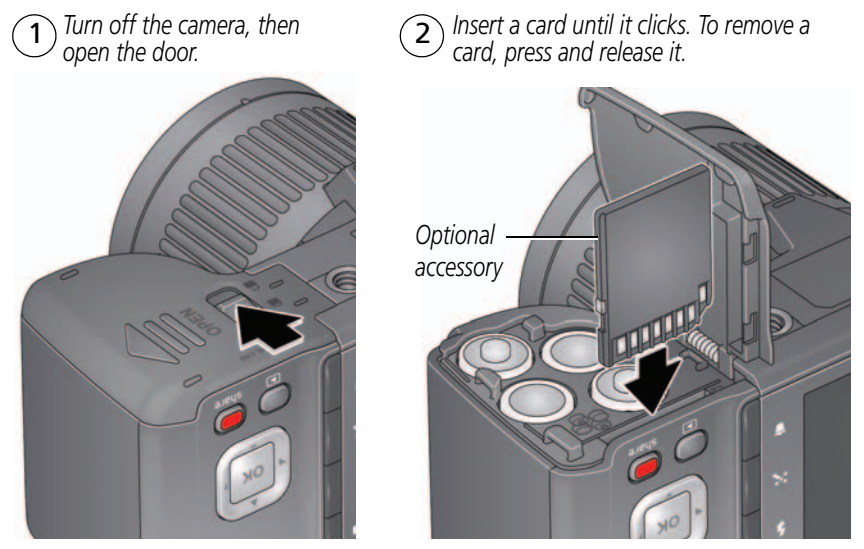

IMPORTANT: *When you turn on the camera, it checks to see if a card is inserted. If so, new pictures/videos are stored on the card. If no card is inserted, new pictures/videos are stored in the camera's internal memory. If pictures/videos are detected in internal memory and a card is inserted, the camera prompts you to move the pictures to the card (and erase those in internal memory).*

**Purchase cards** [www.kodak.com/go/accessories](http://www.kodak.com/go/accessories)

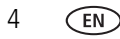

## <span id="page-12-0"></span>**Attaching the strap**

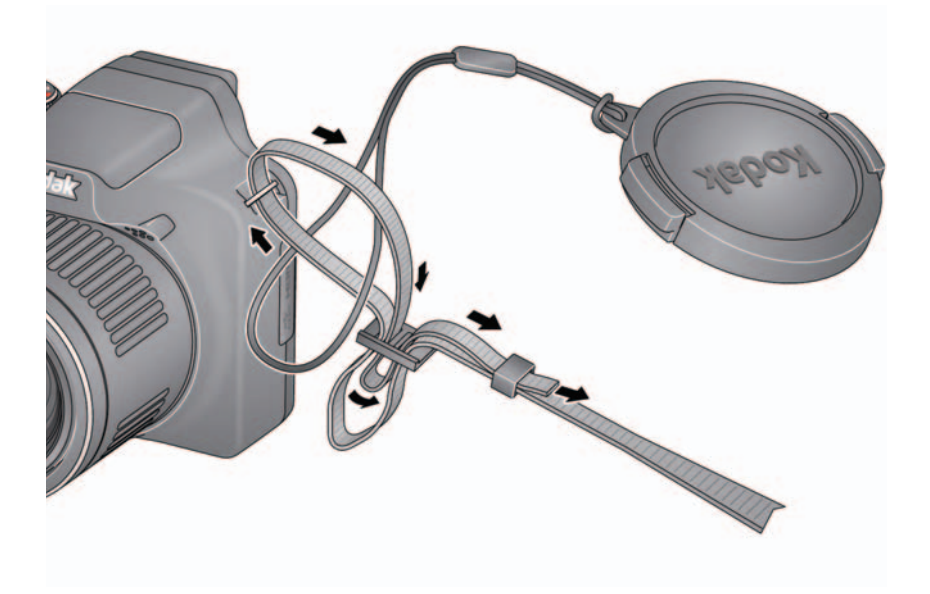

# <span id="page-13-0"></span>**2 Taking pictures/videos**

## <span id="page-13-2"></span><span id="page-13-1"></span>**Taking pictures in Smart Capture mode**

- **1** Turn the Mode dial to Smart Capture **6**.
- **2** Use the LCD or EVF to compose the picture. *Press the EVF/LCD button and use the electronic viewfinder to conserve battery power and improve visibility outdoors.*

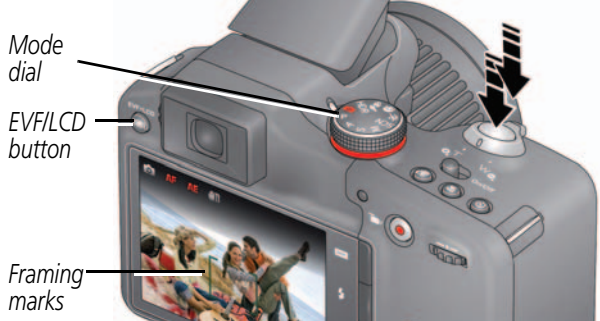

- **3** Press the Shutter button **halfway** to focus and set exposure. *Framing marks indicate the camera focus area. If the camera is not focusing on the desired subject, release the Shutter button and recompose the scene.*
- **4** Press the Shutter button **completely down**. *The new picture is briefly displayed. If you don't like it, press the Delete button, then follow the prompts. (To delete a picture later, [see page 30.\)](#page-37-0) To take a picture while recording a video, [see page 10.](#page-17-1)*

**IMPORTANT:** Press the Share button to share anytime. To learn more, see [page 28](#page-35-1).

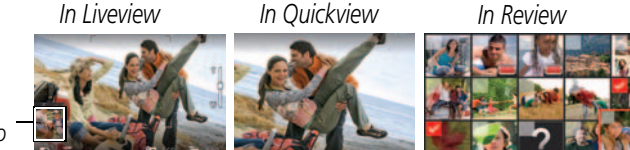

*Most recent picture/video*

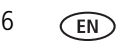

#### **Other picture-taking features**

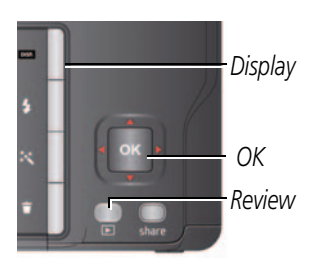

- To view available tools, press the Display button **DISP.** Press  $\blacklozenge$  to choose a tool, then press OK.
- To review, tag, and edit pictures and videos, press the Review button  $\square$  (see [page 28\)](#page-35-1).
- To change camera settings, [see page 50](#page-57-0).
- If it's hard to see the LCD, you can adjust the brightness [\(see page 51\)](#page-58-2).

## <span id="page-14-0"></span>**Your camera, the way you want it**

Sometimes, you want to see everything available! (Other times, you want everything out of your way.) Press the Display button **DISP.** to change between Clean view and Tools view.

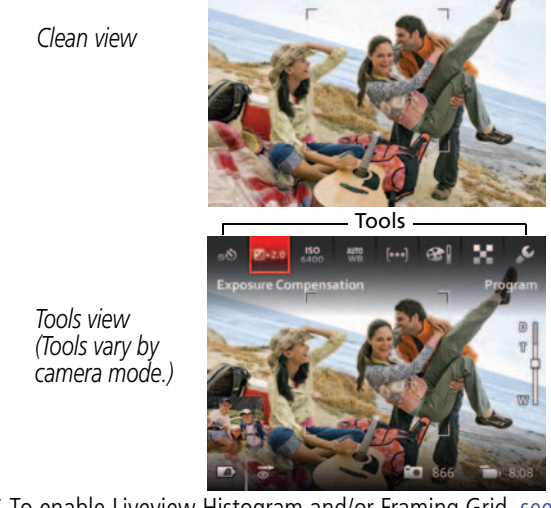

*Note: If you're in a PASM mode, Liveview Histogram and Framing Grid view\* are also available.*

\* To enable Liveview Histogram and/or Framing Grid, [see page 51](#page-58-1).

*In Liveview, press to move between Tools and the most recent picture.*

1

*or*

 $\left(1\right)$ 

## <span id="page-15-0"></span>**Using Tools to choose actions, preferences**

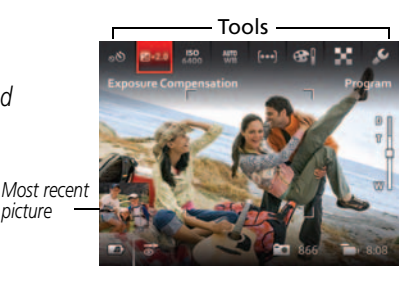

*In Review, press to move between Tools and* 

*Previous/Next.*

*tool, then press* OK*. Press*  2 *to choose a* 

*Press* **external to change a** *tool's setting, then press OK.* 

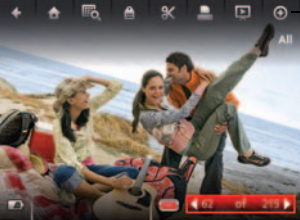

*More tools*

*press a setting, then press* OK. , *Note: If you chose to choose*

*Some settings can be chosen using*  .

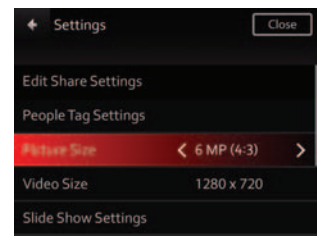

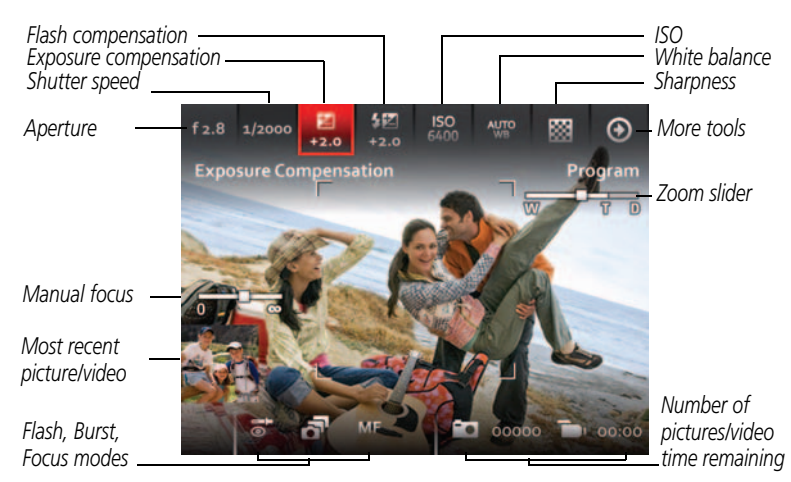

## <span id="page-16-0"></span>**Understanding the picture-taking icons**

## <span id="page-16-1"></span>**Watch the battery level**

Don't miss out on great pictures and videos—keep your batteries fully charged.

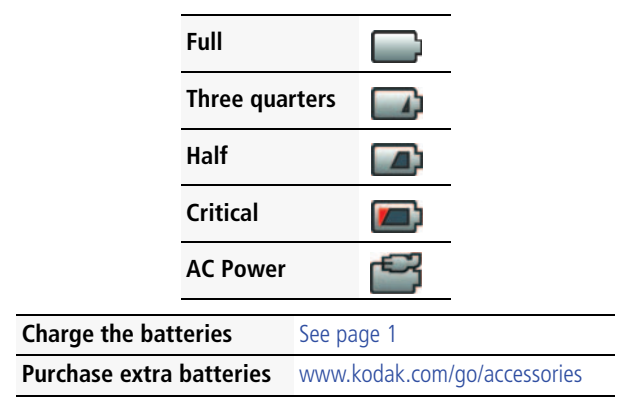

## <span id="page-17-0"></span>**Taking a video**

The camera is always ready to take a video—just press the Video Record button!

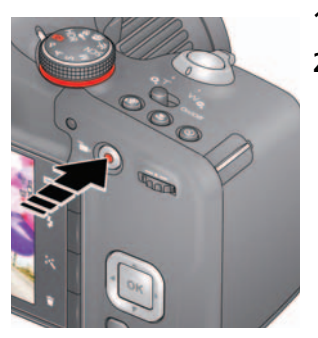

- **1** Use the LCD or EVF to compose the video.
- **2** To start recording, press and release the Video Record button **Tom** . To stop recording, press and release the button again.

*The first frame of the new video and the play button are displayed for a few seconds.* 

- To play/pause the video, press the OK button.
- If you don't like the video, press the Delete button, then follow the prompts. (To delete a video later, [see page 30.\)](#page-37-0)

NOTE: Longer recording times may raise camera temperature [\(see page 56](#page-63-1)).

#### <span id="page-17-1"></span>**Take a picture while recording a video**

While recording a video, press the Shutter button completely down.

*The camera takes a picture and continues recording video until you press the Video Record button again. The picture size matches the video size. (For example, if the Video Size is set to 1920 x 1080, the picture size is also 1920 x 1080.)*

## <span id="page-18-0"></span>**Using the zoom**

Use optical zoom to get up to 30X closer to your subject.

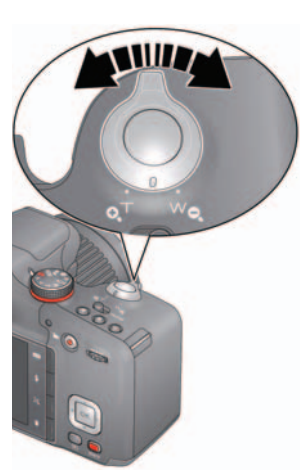

- **1** Use the LCD or EVF to frame your subject. (For focus distances, see [Specifications, page 61.](#page-68-1))
- **2** Press Telephoto (T) to zoom in. Press Wide Angle (W) to zoom out.
- **3** Take the picture or video.
- NOTE: To get a focused picture every time, use the framing marks [\(page 6\)](#page-13-2).

#### **Using digital zoom**

Digital zoom is not available in Smart Capture mode.

NOTE: You may notice decreased image quality when using digital zoom.

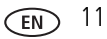

## <span id="page-19-1"></span><span id="page-19-0"></span>**Using the flash**

Use the flash when you take pictures at night, indoors, or outdoors in heavy shadows. Flash settings are limited in some capture modes.

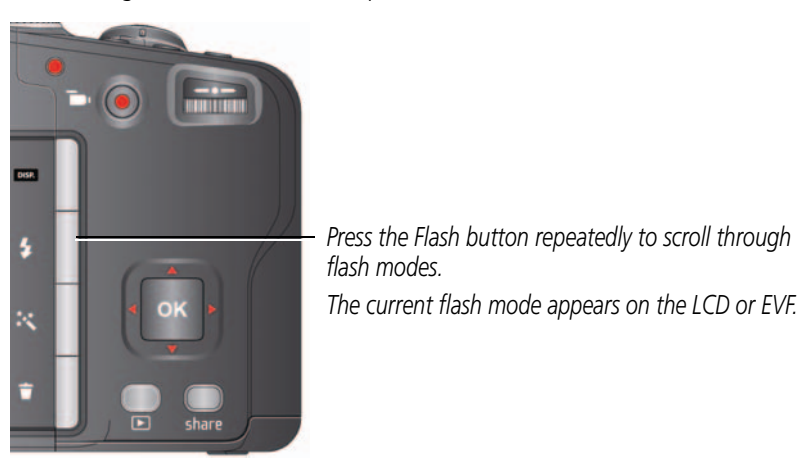

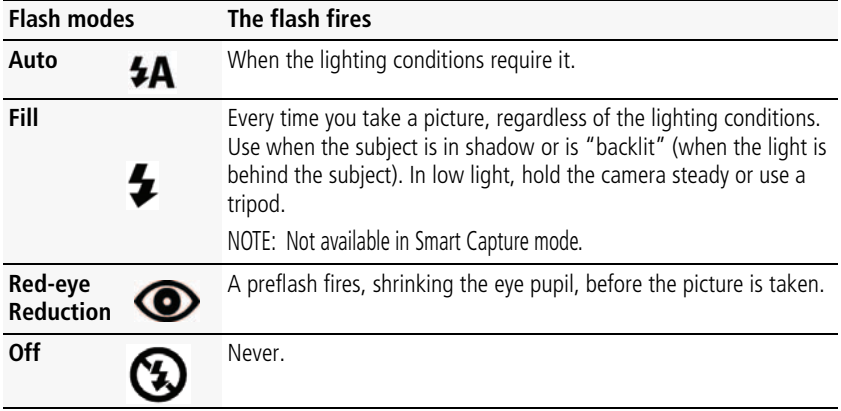

## <span id="page-20-0"></span>**Using different modes**

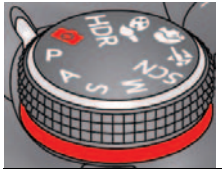

*Choose the mode that best suits your subjects and surroundings.*

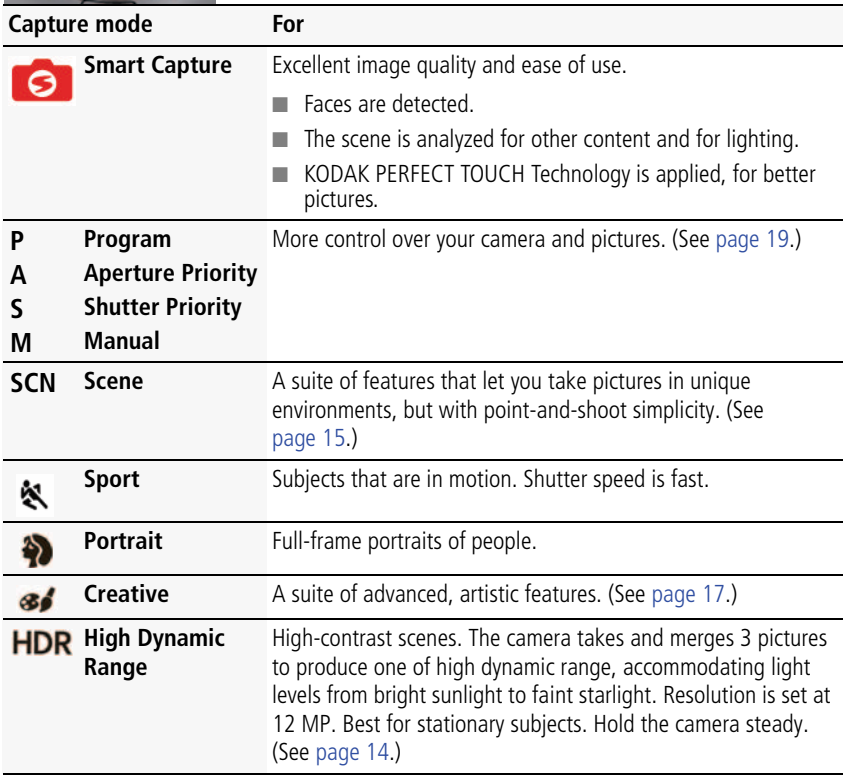

## <span id="page-21-1"></span><span id="page-21-0"></span>**Using HDR mode**

Use HDR (high dynamic range) mode to capture high-contrast scenes—those with both bright highlights and dark shadows. (Example: The bark of a shaded tree against a bright sky.)

**1** Turn the Mode dial to HDR.

*Resolution is set at 12 MP.*

- **2** Compose the picture. Important tips:
	- Hold the camera steady or use a tripod—the camera will be taking multiple pictures.
	- For best results, photograph stationary subjects.
	- Avoid fluorescent lights, which may produce horizontal bands.
- **3** Press the Shutter button halfway down, then completely down.

*The camera takes 3 pictures, then combines them into 1, with shadows and highlights at their best exposure.*

**4** When finished, turn the Mode dial to another mode.

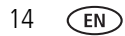

## <span id="page-22-1"></span><span id="page-22-0"></span>**Using SCN (Scene) modes**

- **1** Turn the Mode dial to SCN (Scene).
- **2** Press  $\blacklozenge$  and  $\blacktriangle \blacktriangledown$  to read Scene mode descriptions.
- **3** Press OK to choose the Scene mode that you've highlighted.

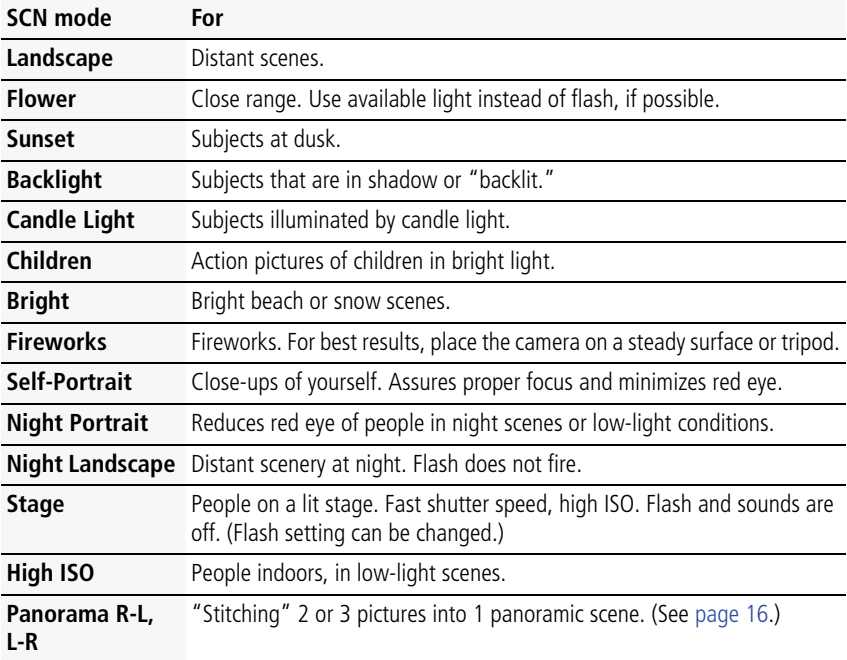

## <span id="page-23-1"></span><span id="page-23-0"></span>**Using Panorama in SCN mode**

Use panorama to "stitch" up to 3 pictures into a panoramic scene.

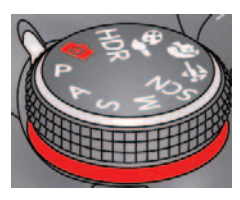

IMPORTANT: *In Panorama SCN mode, you take 2 or 3 pictures which the camera "stitches" together in a panorama. In Automatic Panorama mode—found in Creative mode (see [page 18](#page-25-1))—you "sweep" the camera in a continuous arc. The camera then creates a panorama.*

- NOTE: For best results, use a tripod. Only the panoramic picture is saved; individual pictures are not. (Exposure and white balance are set with the first picture. The flash is set to Off.)
- **1** Turn the Mode dial to SCN.
- **2** Press  $\blacktriangle \blacktriangleright \blacktriangle \blacktriangleright$  to choose Panorama Left-Right or Panorama Right-Left (depending on the direction you want to pan), then press OK.
- **3** Take the first picture.

*After a quickview, the LCD displays the liveview and an "overlay" from the first picture.*

- **4** Compose the second picture. Make the overlay from the first picture cover the same portion in the new picture.
- **5** If you are taking/stitching only 2 pictures, press OK to stitch them together. *After you take 3 pictures, the pictures are automatically stitched together.*

*Take 2 or 3 pictures.*

*Get 1 panoramic picture.*

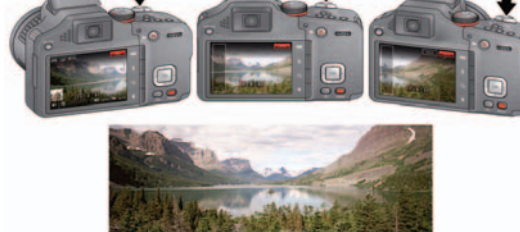

NOTE: To use the self-timer 10-second or 2-second setting, see [page 21](#page-28-1).

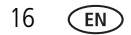

## <span id="page-24-1"></span><span id="page-24-0"></span>**Using Creative modes**

- 1 Turn the Mode dial to Creative mode  $\mathcal{S}_{\bullet}$ .
- **2** Press  $\blacklozenge$  and  $\blacktriangle \blacktriangledown$  to read Creative mode descriptions.
- **3** Press OK to choose the Creative mode that you've highlighted.

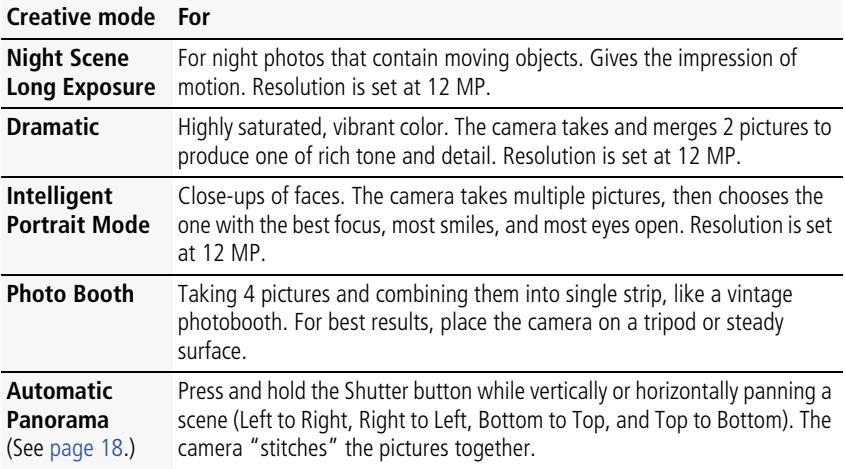

## <span id="page-25-1"></span><span id="page-25-0"></span>**Using Automatic Panorama in Creative mode**

Pan up to 180 degrees horizontally or up to 120 degrees vertically. The camera takes several pictures, then "stitches" them into a single, wide image.

#### **Choose the direction of panning**

- **1** Turn the Mode dial to Creative mode **36**
- **2** Press  $\blacktriangle$  and  $\blacktriangle$  to highlight Automatic Panorama, then press OK.
- **3** The default panning direction is Left-to-Right. To change it:
	- Press ▲ to highlight the Automatic Panorama icon, then press OK.
	- Press  $\blacktriangleleft\blacktriangleright$  for Right-to-Left, Bottom-to-Top, or Top-to-Bottom. Then press OK.

#### **Take the picture**

For best results, set the lens to wide angle (no zoom). Choose stationary subjects.

- **1** At your starting point, press the Shutter button halfway down to focus and set the exposure, then press completely down **and hold it.**
- **2** Keeping the Shutter button pressed, slowly pan or tilt in the direction you selected.

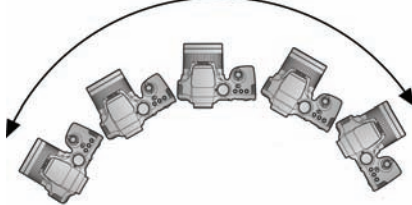

- *Cover the entire sweep in about 5 seconds.*
- *If you pan or tilt too quickly or too slowly, the LCD displays an error.*
	- *Experiment until you get the timing right.*
- **3** Release the Shutter button when the LCD displays "Processing."

*The camera automatically stops recording images when a certain number of pixels is reached. This equates to approximately 180 degrees horizontally or 120 degrees vertically. (You might capture more or less, depending on scene content.)*

- NOTE: If the scene contains an uninterrupted expanse of similar pixels—such as a plain, white wall—the camera may interpret this as the same group of pixels and abbreviate the wall in the final image.
- **4** When finished, turn the Mode dial to another mode.

## <span id="page-26-1"></span><span id="page-26-0"></span>**P, A, S, and M modes**

Use these modes when you want more control over your camera and pictures.

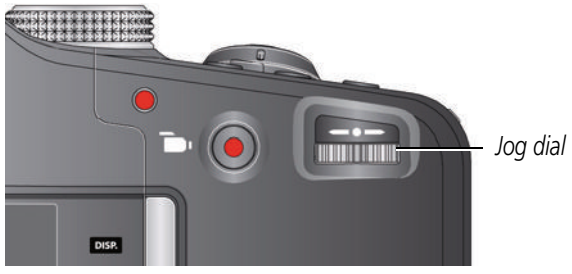

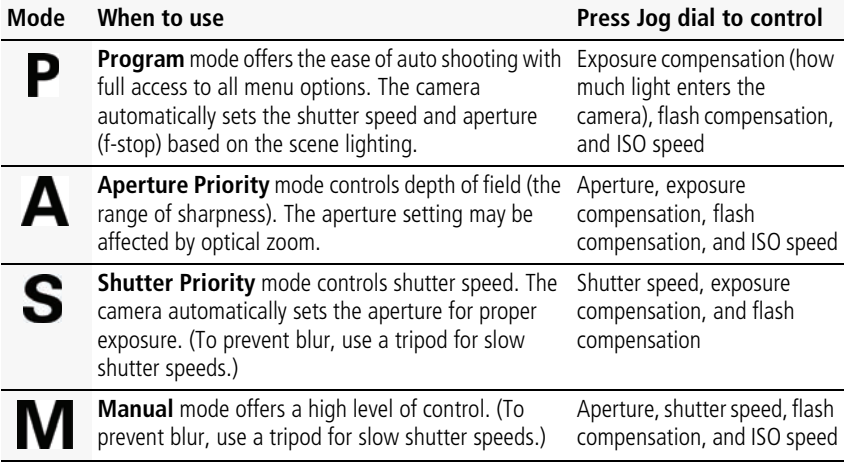

NOTE: Settings you change in P, A, S, or M modes apply only to pictures taken in those modes. The settings, including Flash, are maintained for P, A, S, and M modes—even when you change modes or turn off the camera. Use Reset Camera ([see page 51\)](#page-58-3) to reset P, A, S, or M modes to their default settings.

#### <span id="page-27-0"></span>**Changing P, A, S, or M mode settings**

PASM modes control the aperture (f-number, also known as f-stop), shutter speed, exposure compensation, flash compensation, and ISO.

- **1** Turn the Mode dial to P, A, S, or M.
- **2** Press the Display button DISP.
- **3** Turn the Jog dial  $\blacktriangleleft\blacktriangleright$  to choose a setting, then press it to edit the setting. Turn the Jog dial  $\blacktriangleleft\blacktriangleright$  to change a setting, then press it to save it.

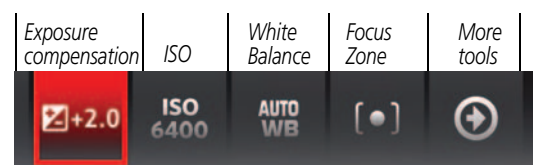

**ISO—**adjust the camera's sensitivity to light. Higher ISO indicates greater sensitivity. NOTE: A higher ISO may produce unwanted "noise" in a picture.

**Flash Compensation—**adjust flash brightness.

**Exposure Compensation—**adjust the exposure. If the scene is too light, decrease the setting; if it's too dark, increase the setting.

**Shutter speed—**control how long the shutter stays open. (Use a tripod for slow shutter speeds.)

**Aperture—**(also known as f-stop) control the size of the lens opening, which determines the depth of field.

- Smaller aperture numbers indicate a larger lens opening; good for low-light.
- Larger aperture numbers indicate a smaller lens opening; keeps the main subject sharp; good for landscapes and well-lit conditions.

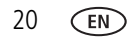

## <span id="page-28-1"></span><span id="page-28-0"></span>**Using the Self-timer button**

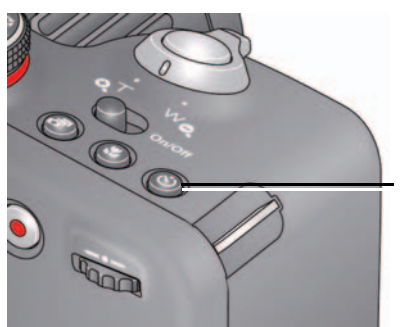

*Press the Self-timer button repeatedly to scroll through self-timer modes. The current self-timer mode appears on the LCD or EVF.*

Use the self-timer when you want to be included in a picture, or to ensure a steady Shutter button press. Place the camera on a tripod or flat surface.

**1** Press the Self-timer button until the desired self-timer icon is displayed on the LCD.

**10 seconds—<sub>10</sub>0** A picture is taken after a 10-second delay (so you have time to get into the scene).

**2 seconds— <sub>2</sub>0**A picture is taken after a 2-second delay (for a steady, shutter release on a tripod).

**2 shot—** 2x<sup>3</sup> The first picture is taken after a 10-second delay. A second picture is taken 8 seconds later.

**2** Press the Shutter button **halfway** to focus and set exposure, then **completely down** to take the pictures.

*The camera takes the picture(s) after the delay.*

Use the same procedure to take a 2- or 10-second self-timer video, but press the Shutter button **completely down**.

## <span id="page-29-1"></span><span id="page-29-0"></span>**Using the Focus button**

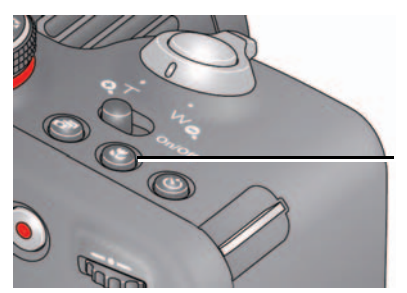

*Press the Focus button repeatedly to scroll through focus modes. The current focus mode appears on the LCD or EVF.*

IMPORTANT: *Focus mode availability varies by picture-taking mode.*

**1** Press the Focus button until the desired focus icon is displayed on the LCD.

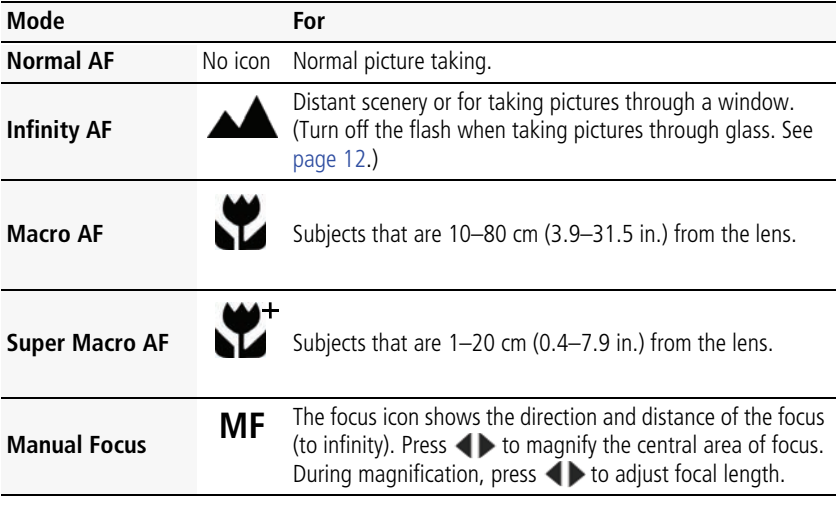

**2** Press the Shutter button **halfway** to focus and set exposure, then **completely down** to take the picture.

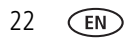

## <span id="page-30-0"></span>**Using focus/exposure zones**

Focus/Exposure Zone settings let you decide what portion of your subject receives focus and exposure priority.

**1** Turn the Mode dial to P, A, S, or M. Set the focus to Auto, Macro, or Super Macro. IMPORTANT: *The camera must be in P, A, S, or M mode while in Auto, Macro, or Super Macro focus mode ([see page 22\)](#page-29-1).*

- **2** If the toolbar is not displayed at the top of the LCD, press the Display button **DISP.**
- **3** Press  $\blacklozenge$  to choose More Tools  $\blacklozenge$ , then press OK.
- **4** Press  $\blacklozenge$  to choose Focus/Exposure Zone, then press OK.
- **5** Press  $\blacktriangleleft$  to choose a zone, then press OK.
	- **Face Priority:** Faces are given focus/exposure priority.
	- **Multi-zone:** Several zones are evaluated to give an even picture focus.
	- **Center:** A small area centered in the LCD is given focus/exposure priority.
	- Selectable: Press  $\blacklozenge \blacktriangleright \blacktriangle \blacktriangleright$  to choose the priority focus/exposure zone.

*The camera enters the Focus/Exposure Zone setting that you chose.*

## <span id="page-31-0"></span>**Using the Burst button**

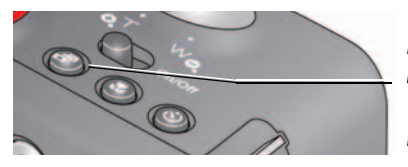

*Press the Burst button repeatedly to scroll through burst modes. The current burst mode appears on the LCD or EVF.*

**1** Press the Burst button until the desired burst icon is displayed on the LCD.

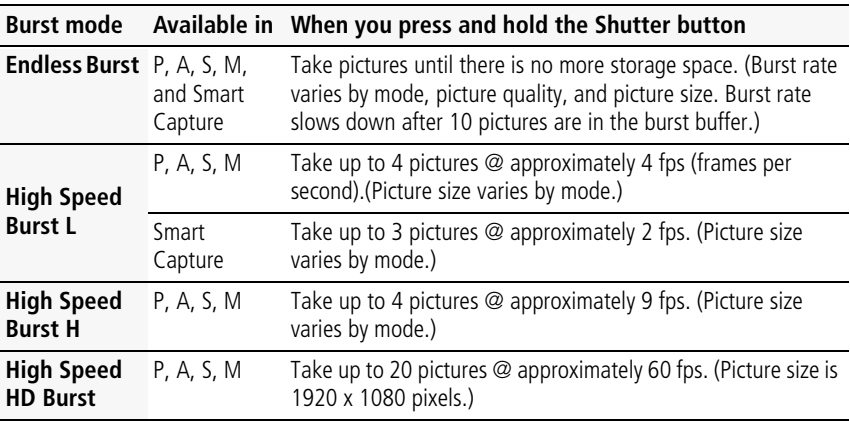

**2** Press the Shutter button **halfway** to focus and set exposure, then **press and hold it completely down** to take the pictures.

*The camera stops taking pictures when you release the Shutter button, when the pictures are taken, or when there is no more storage space.*

NOTE: The flash is disabled in Burst modes. During quickview, you can delete all pictures in the burst series. Burst is unavailable in Portrait, Night Portrait, Night Landscape, Backlight, Fireworks, and Panorama modes, and when taking pictures in the RAW format.

## <span id="page-32-0"></span>**Using the Effects button**

To take pictures/videos using different effects:

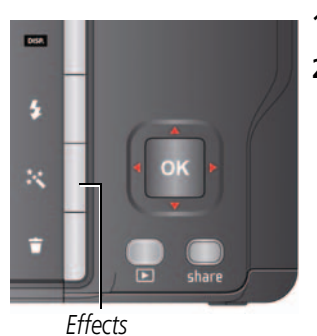

1 Press the Effects button

**2** Press  $\blacklozenge$  to choose a film effect.

*Each effect shows an example of what your picture/videos will look like.*

## <span id="page-33-0"></span>**Using the histogram to view picture brightness**

Use the histogram to evaluate the distribution of light before or after you take a picture. Optimal exposure is achieved when the peak is in the middle of the histogram. The flash may affect a picture's light and shadow.

In P, A, S, M modes, press the Display button  $\Box$  as until the Histogram appears.

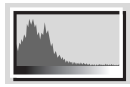

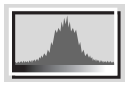

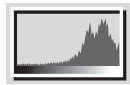

Dark picture Balanced picture Bright picture

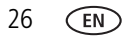

## <span id="page-34-0"></span>**Using exposure compensation to adjust brightness**

In P, A, S, and Panorama modes, you can adjust exposure compensation before you take a picture to make your pictures darker or lighter. Only the first picture in Panorama mode can be adjusted—that adjustment is applied to the remaining pictures. (For more about the Jog dial and Exposure Compensation, [see page 20](#page-27-0).)

- **1** Turn the Jog dial  $\blacktriangleleft\blacktriangleright$  to choose Exposure Compensation, then press it to edit the setting. Turn the Jog dial  $\blacklozenge$  to change the setting, then press it to save it. *An exposure compensation level is shown on the LCD or EVF, and the image gets darker or lighter.*
- **2** Take the picture when you are satisfied with the exposure compensation level.

#### **Using exposure compensation with exposure bracketing**

You can use exposure compensation in conjunction with exposure bracketing to get the best exposure.

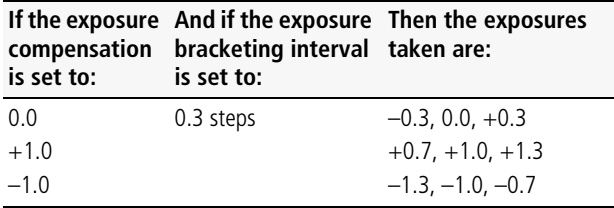

# <span id="page-35-0"></span>**3 Reviewing and editing**

## <span id="page-35-1"></span>**Reviewing pictures/videos**

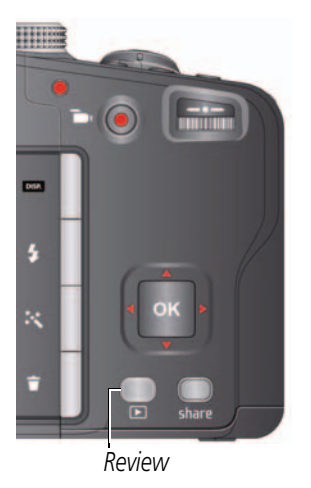

*Keywords, or Videos, then press* OK*. Press the Review button to enter/exit Review.* <sup>1</sup> 2 *Press to choose All, People, Date,*

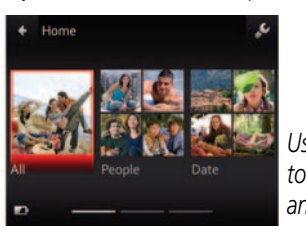

*Use to access Keywords and Videos.*

*If you chose People, Date, or Keywords, highlight a name, date, or keyword, then press* OK*.* <sup>3</sup>

*You can also review pictures/videos by pressing:* 

- OK in Liveview, when the most recent picture is highlight (bottom left of the LCD), or
- *during Quickview, while reviewing a new picture*

IMPORTANT: *Press the Share button to share anytime.*

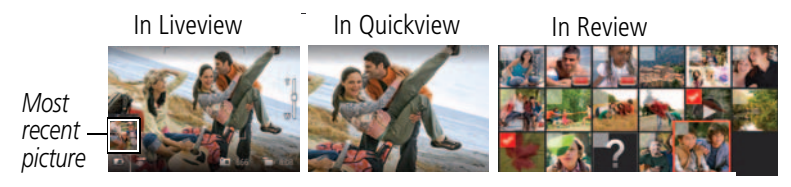
### **Other things you can do in Review**

- Press  $\blacklozenge$  to see previous/next picture/video.
- *Press* OK *to play videos.*
- Press **DISP.** to show/hide tools.
- Press **in** to delete pictures/videos.

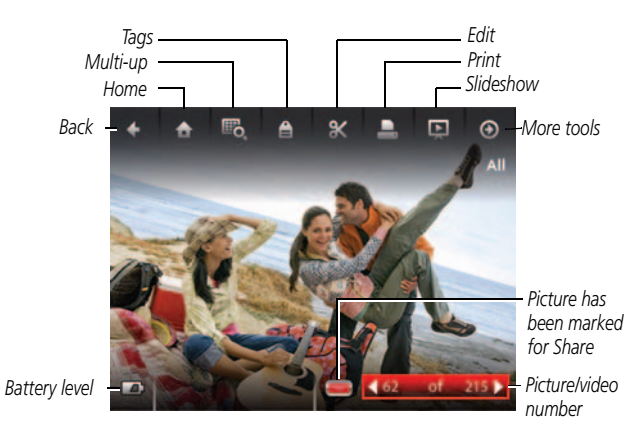

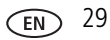

### **Playing a video**

When a video is displayed, the Play button is offered. Press OK to play the video. During playback:

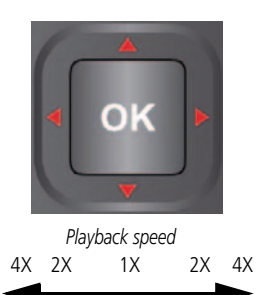

- To play/pause the video, press the OK button.
- $\blacksquare$  To fast forward/rewind, press  $\blacktriangleleft\blacktriangleright$  while the video is playing. To change the speed, press  $\blacktriangleleft$  again. To return to 1X speed, press the OK button.
- $\blacksquare$  To forward/rewind one frame at a time, press  $\blacktriangleleft$ while the video is paused.

# <span id="page-37-0"></span>**Deleting pictures/videos**

- **1** Press the Review button  $\blacksquare$ .
- **2** Press  $\blacktriangleleft\blacktriangleright$  to choose a stack of pictures (All, or sorted by People, Date, Keywords, or Videos), then press OK.

*If you chose All, People, Date, or Keywords, press <>>>>>> to find a picture/video to delete. (If you chose Videos, thumbnails are displayed.)* 

**3** Press the Delete button, then **the value of Picture**/Video or All, then press OK. *To delete other pictures, press*  $\blacktriangle$  *and repeat this step. When finished, press*  $\blacktriangle$  *to choose Exit, then press OK.*

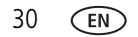

## **Viewing pictures/videos in different ways**

### **Magnifying a picture**

You can magnify a picture while in review.

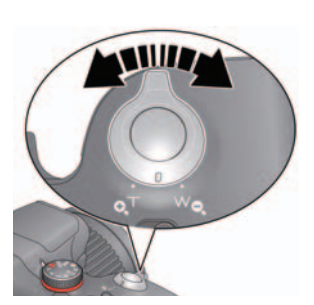

- **1** Press the Review button  $\blacksquare$ , then locate a picture.
- **2** Press Telephoto (T) to magnify 2X–8X.
- **3** Press  $\blacklozenge$   $\blacktriangleright \blacktriangle \blacktriangleright$  to view other parts of a picture.
	- Press OK to return to 1X.

### <span id="page-38-0"></span>**Viewing as thumbnails**

- **1** Press the Review button  $\blacksquare$ .
- **2** Press  $\blacktriangleleft$  to choose a stack of pictures (All, or sorted by People, Date, Keywords, or Videos), then press OK.

*If you chose All, People, Date, or Keywords, a single-up picture is shown. (If you chose Videos, multi-up is already displayed.)*

- **3** Press the Display button **DISP.** Until tools appear at the top of the LCD.
- **4** Press **a** and **d** to choose Multi-up  $\mathbb{F}_{\mathbf{Q}}$ , then press OK. *Thumbnails are shown.*

To select multiple pictures/videos, [see page 40.](#page-47-0)

## **A smarter way to find and enjoy your pictures**

Tag pictures—by people or keywords—to make them easy to find, later. For example, the camera can find all pictures that contain "Mary" or "Dad's 60th Birthday." (See [Tagging people, page 46](#page-53-0) or [Tagging with keywords, page 48.](#page-55-0))

- **1** Press the Review button  $\blacksquare$ .
- **2** Press  $\blacktriangleleft$  to see All pictures/videos or those sorted by Date, People, Keywords or Videos.

*If you chose All, People, Date, or Keywords, a single-up picture is shown. (If you chose Videos, thumbnails are displayed.) If you press OK while a video is highlighted, the video plays.)*

To return to picture-taking mode, press the Shutter button halfway down.

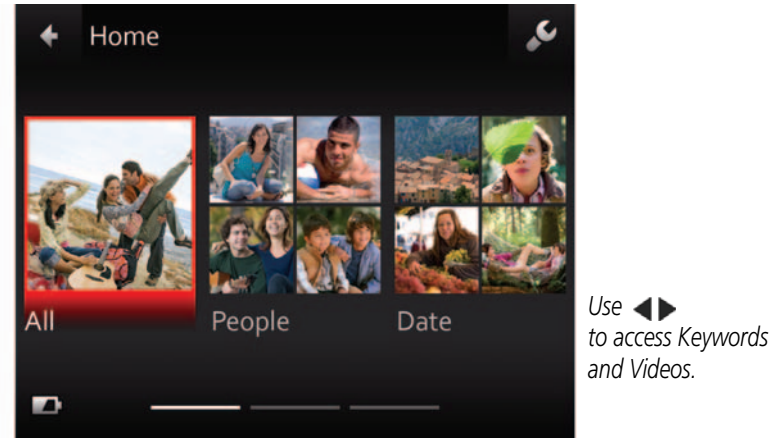

**Tip:** For best results, make sure the camera date/time is current [\(see page 51](#page-58-0)).

## **Understanding the review icons**

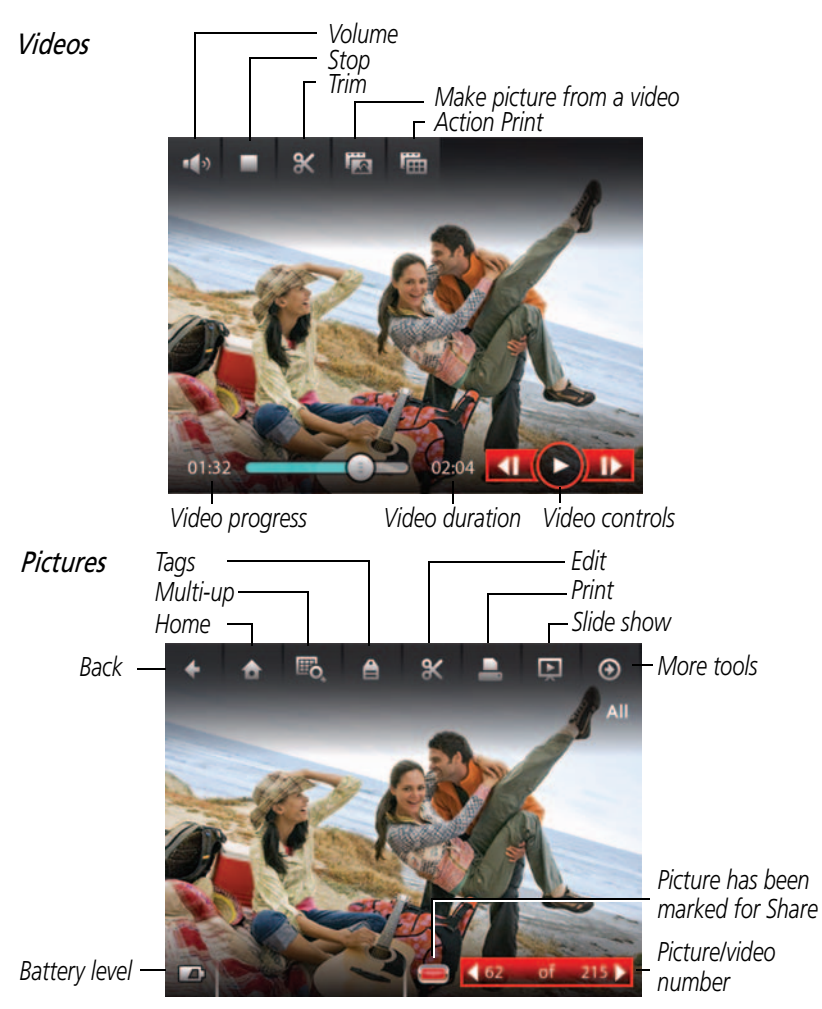

*www.kodak.com/go/support* 33

## **Cropping a picture**

You can crop a picture so that only the desired portion of the picture remains.

- **1** Press the Review button  $\blacksquare$ .
- **2** Press  $\blacktriangleleft$  to choose a stack of pictures (All, or sorted by People, Date, or Keywords), then press OK.

*A single-up picture is shown. Press to choose a different picture.* 

- **3** Press the Display button **DISP.** Until tools appear at the top of the LCD.
- **4** Press **and**  $\blacktriangleleft$  **h** to choose Edit  $\mathbb{X}$ , then press OK.
- **5** Press  $\blacktriangleleft$  to choose Crop  $\blacksquare$ , then press OK.
- **6** Follow the prompts to crop the picture.

### **Using the RAW Develop feature**

In P, A, S, M, Sport, Portrait, and SCN modes, you can take pictures as the RAW file type. A RAW file is not compressed, offers greater dynamic range, and contains more color information. The RAW Develop feature lets you develop, edit (picture size, quality, exposure compensation, color mode, sharpness, and white balance), and save RAW files as a Fine, Standard, or Basic jpeg. (The original RAW file is preserved.) You can edit RAW files in KODAK EASYSHARE Software.

- **1** Press the Review button  $\blacksquare$ .
- **2** Press  $\blacktriangleleft$  to choose a stack of pictures (All, or sorted by People, Date, or Keywords), then press OK.

*A single-up picture is shown. Press to choose a different picture.* 

- **3** Press the Display button **DISP.** Until tools appear at the top of the LCD.
- **4** Press **and**  $\blacktriangleleft$  **h** to choose Edit  $\mathbb{X}$ , then press OK.
- **5** Press  $\blacktriangleleft$  to choose RAW File Develop, then press OK.
- **6** Press  $\blacktriangle\blacktriangledown$  to choose options and to make adjustments in Picture Quality, Color Mode, File Type, Sharpness, Exposure Compensation, White Balance, or Contrast.
- **7** When finished, press  $\rightarrow \bullet$  to choose Develop RAW File, then press OK.

## **Adding a border to a picture**

You can enhance a picture by adding a border.

- **1** Press the Review button  $\blacksquare$ , then  $\blacktriangle \blacktriangledown \blacktriangle \blacktriangleright$  to locate a picture.
- 2 Press the Effects button  $\mathbf{X}$ .
- **3** Press  $\blacktriangleleft$  to choose Borders, then press OK.
- **4** Press  $\blacktriangleleft$  to choose a border style, then press OK.
- **5** Press  $\triangleright$  to choose Cancel or Apply, then follow the prompts.
- To return to picture-taking mode, press the Shutter button halfway down.

## **Using photo effects to change a picture's tint**

You can enhance a picture by tinting it.

- **1** Press the Review button  $\blacksquare$ , then  $\blacktriangle \blacktriangledown \blacktriangle \blacktriangleright$  to locate a picture.
- 2 Press the Effects button
- **3** Press  $\blacktriangleleft$  to choose Tint, then press OK.
- **4** Press  $\blacktriangleleft$  to choose a tint effect, then press OK.
- **5** Press  $\triangleright$  to choose Cancel or Apply, then follow the prompts.
- To return to picture-taking mode, press the Shutter button halfway down.

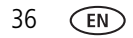

### **Trimming a video**

You can remove the start or end from a video, saving only the desired portion.

- **1** Press the Review button  $\blacksquare$ .
- **2** Press  $\blacktriangleleft$  to choose Videos, then press OK.

*Thumbnails are displayed.*

- **3** Press **and**  $\blacktriangleleft$  **b** to choose Select Images, then press OK.
- **4** Press and **4** to choose a video, then press OK.
- **5** Press **and**  $\blacktriangleleft$  **b** to choose the Edit icon  $\blacktriangleleft$
- **6** Press  $\blacktriangleleft$  to choose Trim  $\blacktriangleright$ , then press OK.
- **7** Press  $\triangle$  to choose the Start trim mark  $\mathbb{X}$ , then press OK. Press  $\blacklozenge$  to move the Start position. When you're satisfied, press OK to lock it.

Press  $\blacktriangleright$  to choose the End trim mark  $\mathbb X$ , then press OK. Press  $\blacktriangleleft\blacktriangleright$  to move the End position. When you're satisfied, press OK to lock it.

**8** Press **to choose Done, then press the OK button. Follow the prompts to Save as** New, Cancel, or Replace Original.

## **Making a picture from a video**

You can choose a single frame from a video, then make a picture suitable for a 4 x 6-inch (10 x 15 cm) print.

- **1** Press the Review button  $\blacksquare$ .
- **2** Press  $\blacktriangleleft$  to choose Videos, then press OK. *Thumbnails are displayed.*
- **3** Press **and**  $\blacktriangleleft$  **b** to choose Select Images, then press OK.
- **4** Press and **4** to choose a video, then press OK.
- **5** Press **and**  $\blacktriangleleft$  **b** to choose the Edit icon  $\blacktriangleright$ .
- **6** Press  $\blacktriangleleft$  to choose Make Picture **the Supplemental Studies of Press** the OK button.
- **7** Press  $\blacktriangleleft$  to play/pause the video, or to forward/rewind frame-by-frame.
- **8** When you reach the desired frame, press **and 4** to choose Make Picture **To then press OK**

*The picture is created. (The original video is saved.)*

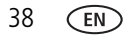

### **Making an action print from a video**

From a video, you can make a 9-up picture, suitable for a 4 x 6-inch (10 x 15 cm) print.

- **1** Press the Review button  $\blacksquare$ .
- **2** Press  $\blacktriangleleft$  to choose Videos, then press OK. *Thumbnails are displayed.*
- **3** Press **and**  $\blacktriangleleft$  **b** to choose Select Images, then press OK.
- **4** Press and **4** to choose a video, then press OK.
- **5** Press **and**  $\blacktriangleleft$  **b** to choose the Edit icon  $\blacktriangleright$ .
- **6** Choose Action Print **(iii)**, then press OK.

*A 9-up picture is created.*

## <span id="page-47-0"></span>**Selecting multiple pictures/videos**

Use the multi-select feature when you have two or more pictures to print, share, delete, protect/unprotect, tag with keyword, etc. Multi-select is only available in thumbnail view (see [page 31](#page-38-0)).

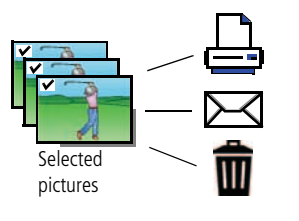

- **1** Press the Review button  $\blacksquare$ .
- **2** Press  $\blacktriangleleft$  to choose a stack of pictures (All, or sorted by People, Date, Keywords, or Videos), then press OK.
- **3** If you chose All, People, Date, or Keywords, a single-up picture is shown. Press  $\triangle$  and  $\blacklozenge$  to choose Multi-up  $\mathbb{F}_{\mathbf{Q}}$ , then press OK. (If you chose Videos, multi-up is already displayed.)
- **4** Press **and**  $\blacktriangleleft$  **b** to choose Select Images, then press OK.
- **5** Press  $\blacktriangle \blacktriangledown \blacktriangle \blacktriangleright$  to choose a picture/video. Press OK to select it.

*A check mark appears on the picture. (Press OK again to remove a check mark.) Repeat this step to select other pictures/videos.* 

**6** You can now share, delete, choose a tool, etc. and apply it to the selected pictures/videos.

NOTE: You can also share multiple pictures/videos using the Share button [\(see page 44\)](#page-51-0).

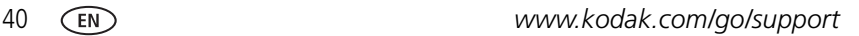

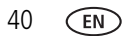

### **Displaying pictures/videos on a television**

You can display pictures/videos on a television, computer monitor, or any device equipped with a composite video input. To connect the camera directly to a television, use a composite cable (may be sold separately). Use the camera controls to navigate through pictures/videos on the television. If you have an HD television, use an HDMI cable (may be sold separately) and get the richest playback experience.

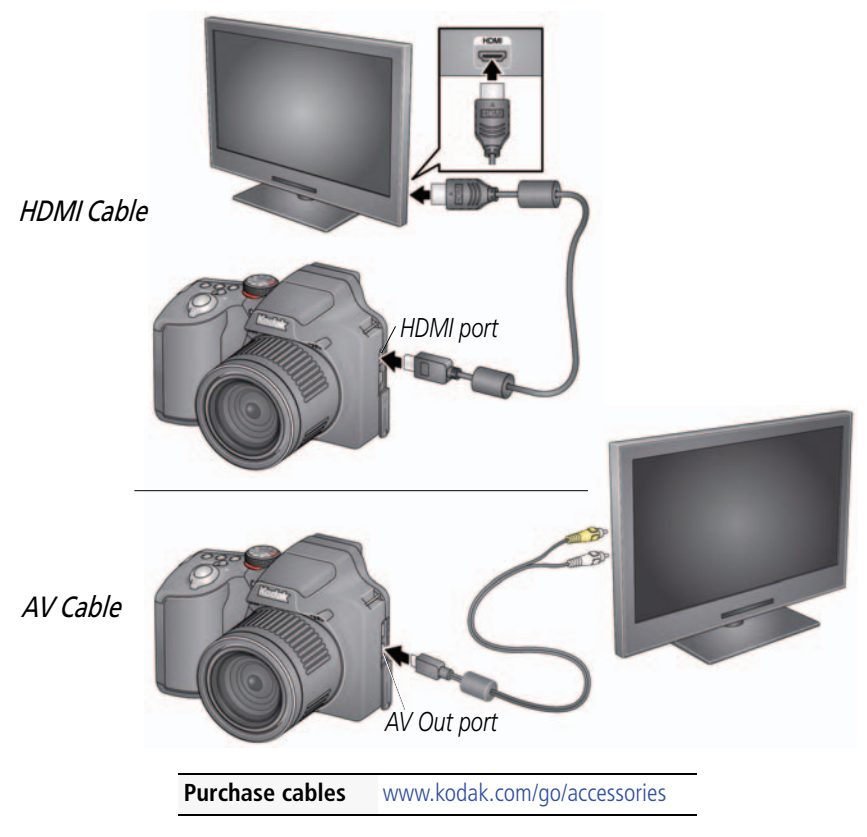

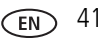

## **Creating a slide show**

Use Slide Show to display your pictures/videos on the LCD. You can play all pictures/videos, or select pictures to include in the slide show.

### **Make a slide show that you can save**

- **1** Press the Review button  $\Box$ . Select pictures (see [page 40](#page-47-0)). If you choose no pictures, all are shown in the slide show.
- **2** Press the Display button **DISP.** Until tools appear at the top of the LCD.
- **3** Press and **I** to choose Multimedia Slide Show, then press OK.
- **4** Press  $\bullet\bullet\bullet$  to choose Preview Slide Show, then press OK.

*Each picture/video is displayed once. To interrupt the slide show, press OK. After the slide show plays, you may save or modify it.*

# **Adding a date stamp**

You can add a stamp—showing the date taken—to a picture.

NOTE: Once a date stamp is applied, it cannot be removed on the camera.

- **1** Press the Review button  $\blacksquare$ .
- **2** Press  $\blacktriangleleft$  to choose a stack of pictures (All, or sorted by People, Date, Keywords, or Videos), then press OK.
- **3** Press **a**nd  $\blacktriangle$  to choose the Edit icon  $\blacktriangleright$  then choose Date Stamp. *Follow the prompts to add the date/time to the picture.*

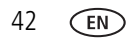

### **Using the optional remote control**

Use the optional remote control to start/stop recording and to review videos and pictures. Go to [www.kodak.com/go/accessories.](http://www.kodak.com/go/accessories)

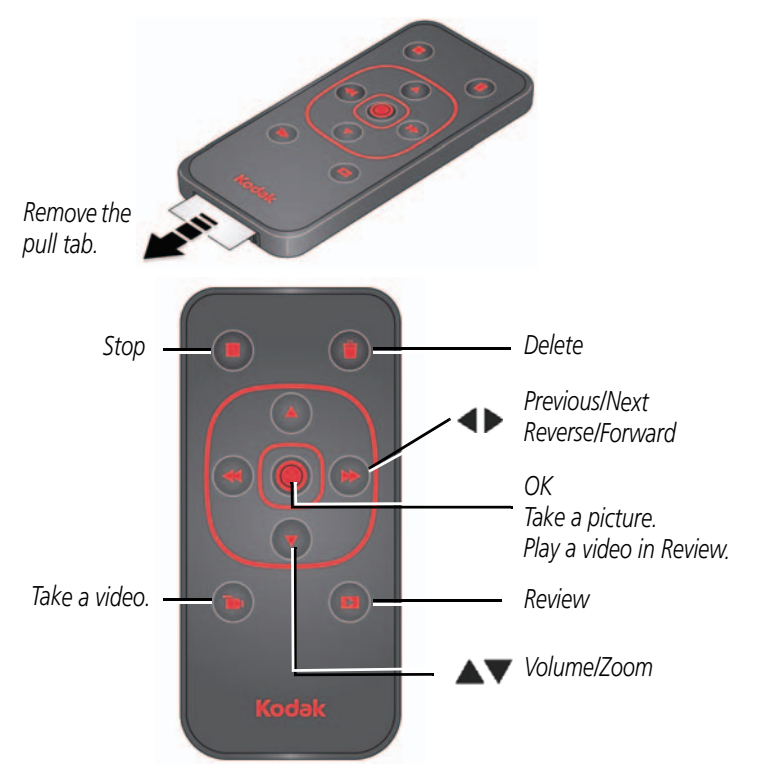

Take a picture: Press the OK button.

Take a video: Press the Video button to start/stop recording.

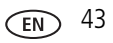

# **4 Sharing pictures/videos**

# <span id="page-51-0"></span>**Sharing through email and social networks**

It's never been easier to share pictures on your favorite social networking sites. As new sites become available, they'll be offered when you connect the camera to a networked computer.

IMPORTANT: *To use the sharing and social networking features, you must install the KODAK Share Button App. ([See page 53\)](#page-60-0)*

**1** Press the Share button to share anytime:

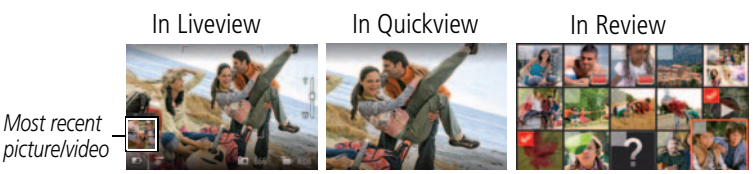

**2** Press  $\blacktriangle\blacktriangledown$  and OK to choose social networking sites or email addresses.

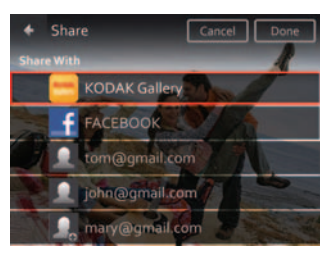

**3** Press **A** to choose Done, then press OK.

*When you transfer these pictures/videos to your computer, they are sent to the sharing destinations you chose.*

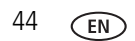

44 *www.kodak.com/go/support*

### **Choose which social networking sites to display on your camera**

You can show/hide networking sites on your camera so that only your favorite sites appear.

- **1** Press the Review button  $\blacksquare$ .
- **2** Press the Display button **DISP.** Until tools appear at the top of the LCD.
- **3** Press **A**  $\blacktriangle$  to choose Settings  $\blacktriangleright$ , then press the OK button.
- **4** Press  $\blacktriangle$  **to choose Edit Share Settings, then press OK.**
- **5** Press **to choose Websites, then press OK.**
- **6** Press OK to check/uncheck each social networking site. *When you are in Review and press the Share button, your chosen sites appear.*

To return to picture-taking mode, press the Shutter button halfway down.

### **Manage email addresses and KODAK PULSE Digital Frames**

You can add, edit, or delete email addresses and KODAK PULSE Digital Frames on your camera. (To use the keyboard, see [page 48](#page-55-1).)

- **1** Press the Review button **P**.
- **2** Press the Display button **DISP.** Until tools appear at the top of the LCD.
- **3** Press **A**  $\blacktriangle$  **b** to choose Settings  $\blacktriangle$ , then press the OK button.
- **4** Press  $\blacktriangleright$  to choose Edit Share Settings, then press OK.
- **5** Press  $\blacktriangle\blacktriangledown$  to choose Edit People, Websites, Title/Subject, or Message (to include when you share pictures). The keyboard appears when you need to type. [See](#page-55-1)  [page 48.](#page-55-1)
- **6** When finished, press  $\blacktriangle \blacktriangledown \blacktriangle \blacktriangleright$  to choose Done or Next, then press OK.

# **Tagging pictures**

Tag pictures to make them easy to find, later. You can tag pictures in 2 ways:

- **People**, and then find all pictures of "Mary."
- **Keywords**, and then find all pictures from "Dad's 60th Birthday."

### <span id="page-53-0"></span>**Tagging people**

When you tag faces, you're helping your camera to recognize people by name. Then it matches names and faces in pictures you've taken—*and* those you take in the future!

- **1** Press the Review button  $\blacksquare$ .
- **2** Press  $\blacktriangleleft\blacktriangleright$  to choose a stack of pictures (All, or sorted by People, Date, or Keywords), then press OK.

*A single-up picture is shown. Press to choose a different picture.* 

- **3** Press the Display button **DISP.** Until tools appear at the top of the LCD.
- **4** Press  $\blacktriangleleft$  to choose Tags  $\triangleq$ , then press the OK button.
- **5** Press  $\blacktriangleleft$  to choose Tag People, then press OK.
- **6** Press **to choose an existing name or Enter New Name to add a new one** (see [page 48\)](#page-55-1), then press OK.

*If more than one face is detected, a name or question mark is assigned to each detected face. To resolve an incorrect name or a question mark, press*  $\rightarrow \infty$  *to select a face, then press OK.*

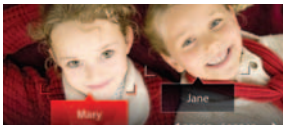

**7** If prompted to Update People Tags, press **to** to choose Yes, then press OK. *Other pictures are scanned and updated with the name(s) you applied here. Press*  $\blacklozenge$  to add names to other pictures. When finished, press  $\blacktriangleright$  to choose *Done, then press OK.*

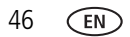

46 *www.kodak.com/go/support*

#### **Need to update a name?**

If you meet a new friend—James—but you already have pictures tagged with your old friend, James, you can:

- Tag the new James with "James Smith" and/or
- Update the old James to "James Monroe"

Here's how:

- **1** Press the Review button  $\blacksquare$ .
- **2** Press **A**  $\blacklozenge$  to choose Settings  $\blacklozenge$ , then press the OK button.
- **3** Press  $\blacktriangle\blacktriangledown$  to choose People Tag Settings (or Keyword Tag for videos), then press OK.
- **4** Press  $\blacktriangle$  **to choose Modify Names List, then press OK.**
- **5** Press  $\triangle$  to choose the name you want to modify, then press OK. (The keyboard appears when you need to type. [See page 48.](#page-55-1))
- **6** Edit the name, press **that** to choose OK, then press OK. (If prompted to Update People Tags, press  $\blacktriangle\blacktriangledown$  to choose Yes, then press OK.)

NOTE: You can have up to 20 names.

### <span id="page-55-0"></span>**Tagging with keywords**

Tag pictures to make them easy to find, later.

- **1** Press the Review button  $\blacksquare$ .
- **2** Press  $\blacktriangleleft\blacktriangleright$  to choose a stack of pictures (All, or sorted by People, Date, or Keywords), then press OK.

*A single-up picture is shown. Press to choose a different picture.* 

- **3** Press the Display button **DISP.** Until tools appear at the top of the LCD.
- **4** Press ◆ to choose Tags ▲ then press the OK button.
- **5** Press  $\blacktriangleleft$  to choose Keyword Tag, then press OK.
- **6** Press  $\blacktriangle$  **to** choose a tag (or  $\blacktriangle$  and  $\blacktriangleright$  to add a tag using the "+" sign), then press OK.
- **7** Press **and b** to choose Done, then press OK.

### <span id="page-55-1"></span>**Using the keyboard**

The keyboard appears when you need to type.

- 1 Press <  $\blacktriangleright$   $\blacktriangle$   $\blacktriangleright$  to choose a letter, then press OK.
- **2** When finished, press **to choose Done, then press OK.**

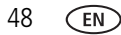

### **Marking pictures/videos as favorites**

Mark pictures as favorites to make them easy to find, later.

- **1** Press the Review button  $\blacksquare$ .
- **2** Press  $\blacktriangleleft$  to choose a stack of pictures (All, or sorted by People, Date, Keywords, or Videos), then press OK.
- **3** Press the Display button **DISP.** Until tools appear at the top of the LCD.
- **4** Press **(** to choose Tags **e**, then press OK.
- **5** Press **and**  $\blacktriangle$  to choose Keyword Tag, then press OK.
- **6** Press **to choose Favorite, then press OK.**
- **7** Press **to choose Done, then press OK.**

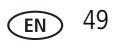

# **5 Doing more with your camera**

# **Changing settings**

You can change settings to get the best results from your camera.

- NOTE: Some modes offer limited settings. Some settings remain until you change them; others, until you change modes or turn off the camera.
- **1** In liveview or review mode, press the Display button **DISP.** Until tools appear at the top of the LCD.
- **2** Press  $\blacktriangle \blacktriangle \blacktriangleright$  to choose Settings  $\blacktriangleright$ , then press the OK button.
- **3** Press **AV** to choose a setting, then press OK.

NOTE: Some settings let you press  $\blacklozenge$  to change a setting.

**4** When finished with a setting, press OK.

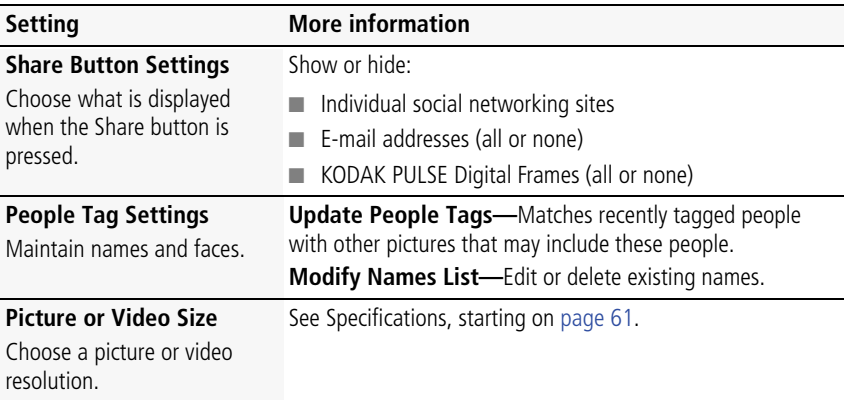

<span id="page-57-0"></span>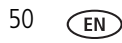

<span id="page-58-3"></span><span id="page-58-2"></span><span id="page-58-1"></span><span id="page-58-0"></span>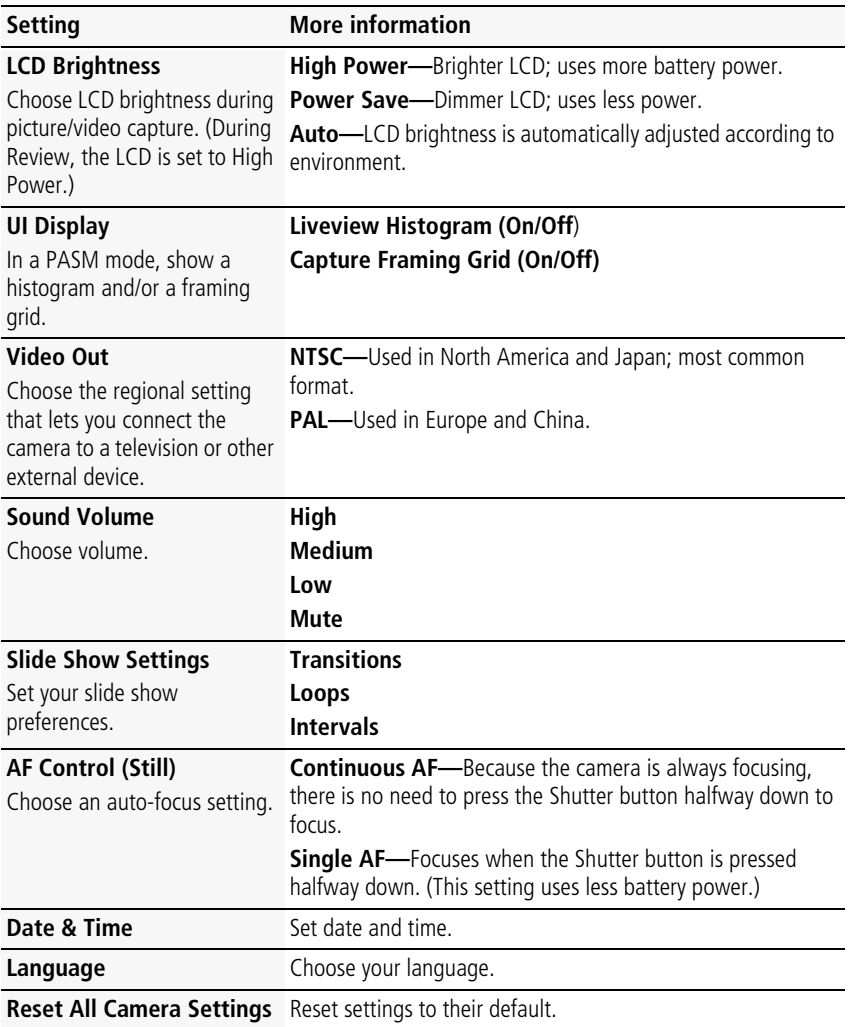

<span id="page-59-1"></span><span id="page-59-0"></span>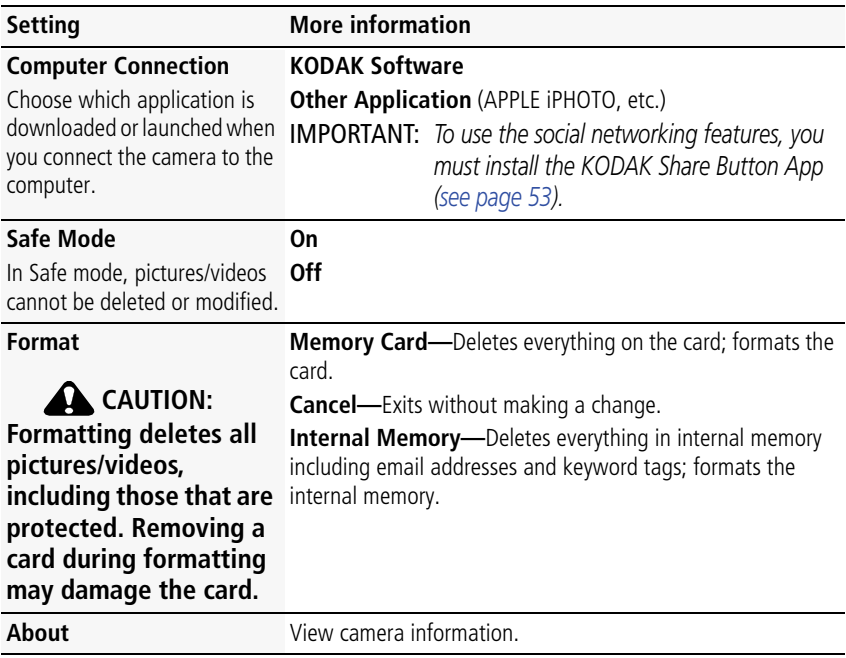

# <span id="page-60-0"></span>**6 Install software**

## <span id="page-60-2"></span><span id="page-60-1"></span>**Install software, transfer pictures, and share**

Install KODAK Software—so it's easy to transfer and share pictures and videos.

IMPORTANT: *To use the sharing and social networking features, you must install the KODAK Share Button App.*

Make sure the computer is connected to the Internet. When you connect the camera to the computer, the KODAK Camera Setup App automatically runs. Follow the prompts to install the KODAK Share Button App.

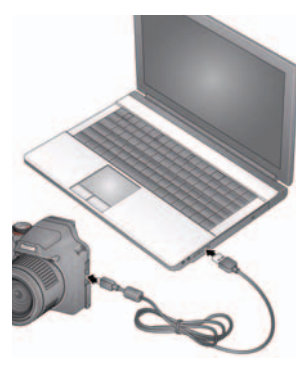

- **1** Turn off the camera.
- **2** Use the KODAK Camera USB Cable, Micro B / 5-Pin to connect the camera to the computer. Use only the cable included with this camera.
- **3** Turn on the camera.
- **4** After the software is installed, follow the prompts to transfer pictures and videos to your computer.

NOTE: If the app does not run, find it here and launch it:

- WINDOWS OS: in My Computer
- MAC OS: on your Desktop

NOTE: You can also use a card reader to transfer pictures/videos.

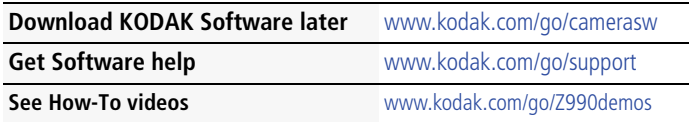

## **Printing pictures**

### <span id="page-61-0"></span>**Direct printing with a KODAK All-in-One Printer**

IMPORTANT: *To print using PICTBRIDGE Technology, you must change the Computer Connection setting (in the Settings menu) to Other Application [\(see](#page-59-0)  [page 52\)](#page-59-0).*

You need a camera, a PICTBRIDGE enabled Printer, and a USB cable.

#### **Connecting the camera to a KODAK All-in-One Printer**

- **1** Turn off the camera and printer.
- **2** Use the KODAK Camera USB Cable, Micro B / 5-Pin (included with the camera) to connect the camera to the printer.

### **Printing from a KODAK All-in-One Printer**

**1** Turn on the printer. Turn on the camera.

*The PictBridge logo is displayed, followed by the current picture and menu. (If no pictures are found, a message is displayed.) If the menu turns off, press any button to redisplay it.*

**2** Choose a printing option, then press OK.

**Current Picture—**Press <a> **d** to choose a picture.

**Tagged Pictures—**If your printer is capable, print pictures that you marked for printing.

**Index Print**—Print thumbnails of all pictures. (This option requires one or more sheets of paper.)

**All Pictures—**Print all pictures in internal memory or on a card.

NOTE: During direct printing, pictures are not permanently transferred or saved to the printer. To transfer pictures to your computer, see [page 53](#page-60-1).

**Purchase cables, accessories** [www.kodak.com/go/accessories](http://www.kodak.com/go/accessories)

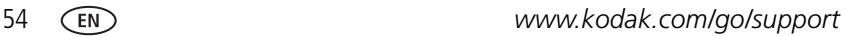

### **Ordering prints online**

KODAK Gallery [\(www.kodakgallery.com](http://www.kodakgallery.com)) makes it easy to:

- Upload your pictures.
- Edit, enhance, and add borders to your pictures.
- Store pictures, and share them with family and friends.
- Have prints, photo greeting cards, frames, and albums delivered to your door.

### **Printing from an optional SD or SDHC Card**

- Automatically print tagged pictures when you insert your card into a printer. See your printer user's guide for details.
- Make prints at a KODAK Picture Kiosk. Go to [www.kodak.com/go/picturemaker.](http://www.kodak.com/go/picturemaker)
- Take the card to your local photo retailer for professional printing.

## **Marking pictures for print**

- **1** Press the Review button **P**.
- **2** Press  $\blacktriangleleft$  **b** to choose a stack of pictures (All, or sorted by People, Date, or Keywords). Press OK until you see a single-up picture or press OK to choose multiple pictures.
- **3** Press the Display button **DISP.** Until tools appear at the top of the LCD.
- **4** Press **and 1** to choose Print, then press the OK button.
- **5** Press  $\blacktriangleleft$  to choose the number of copies, then press OK.

*The pictures are printed when you transfer them to your computer.;*

# **7 Troubleshooting**

### **Camera problems**

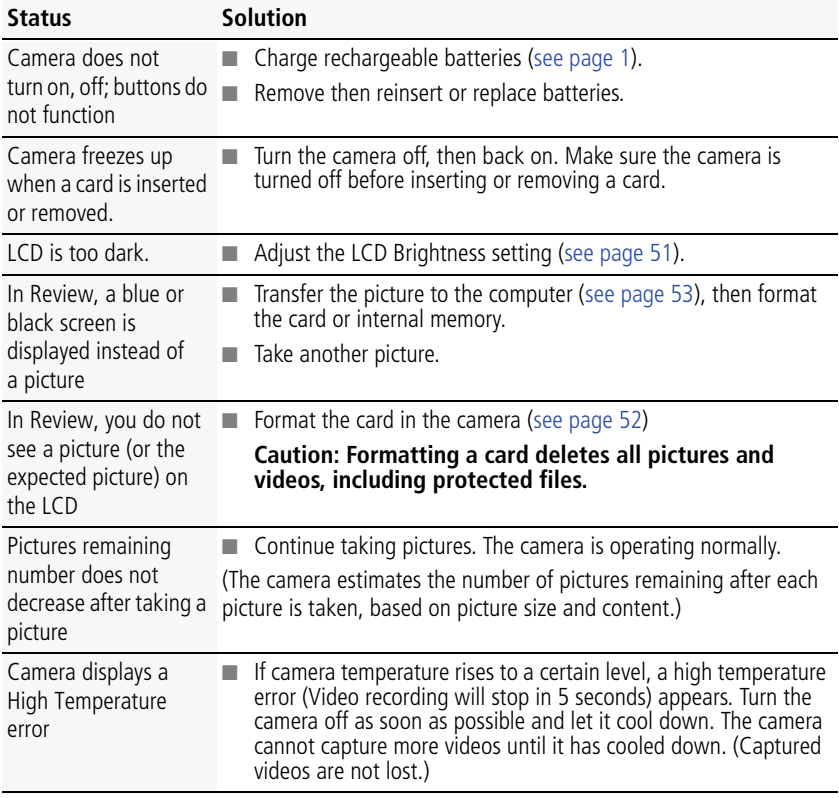

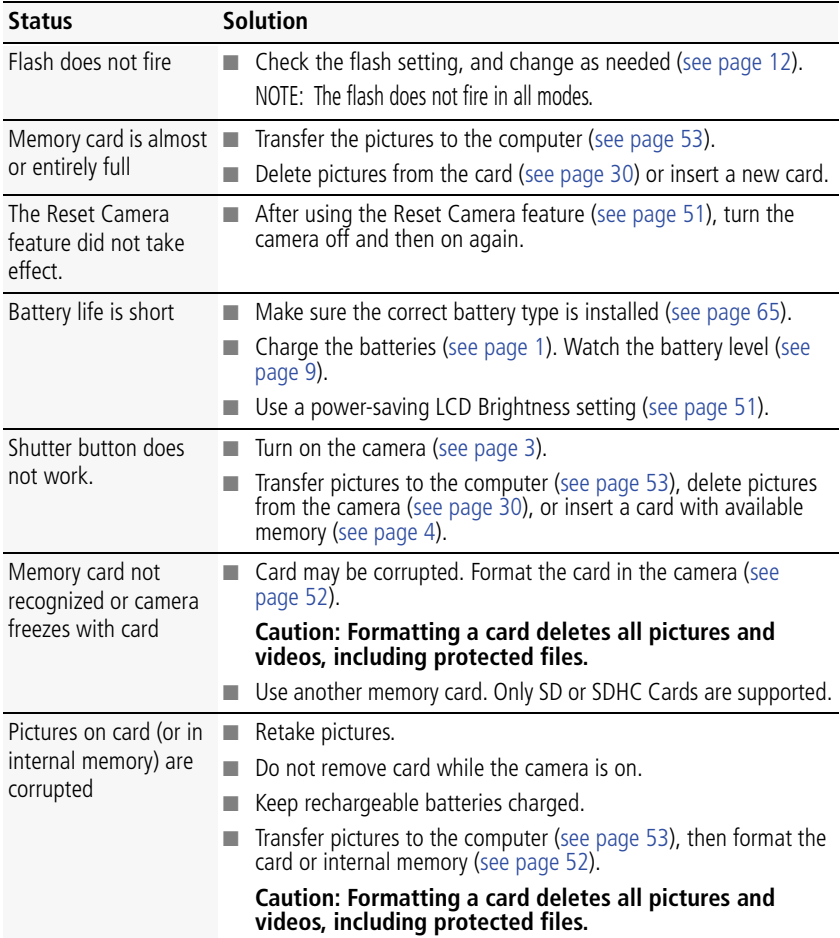

### **Computer/connectivity problems**

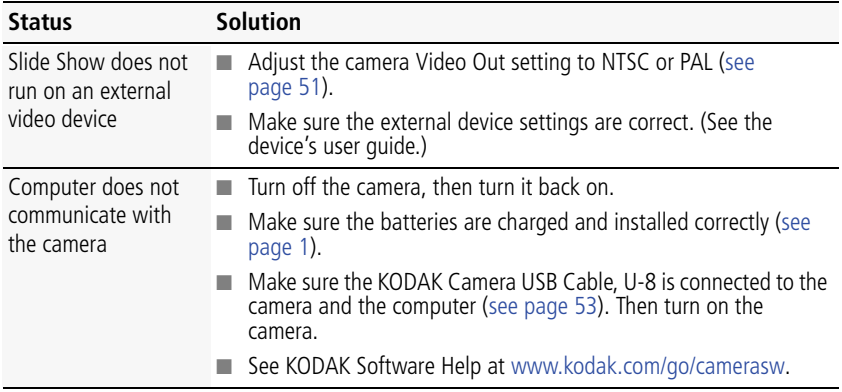

### **Picture quality problems**

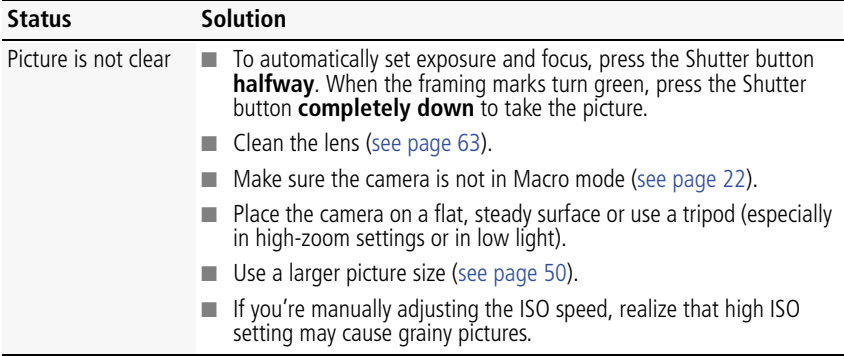

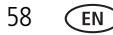

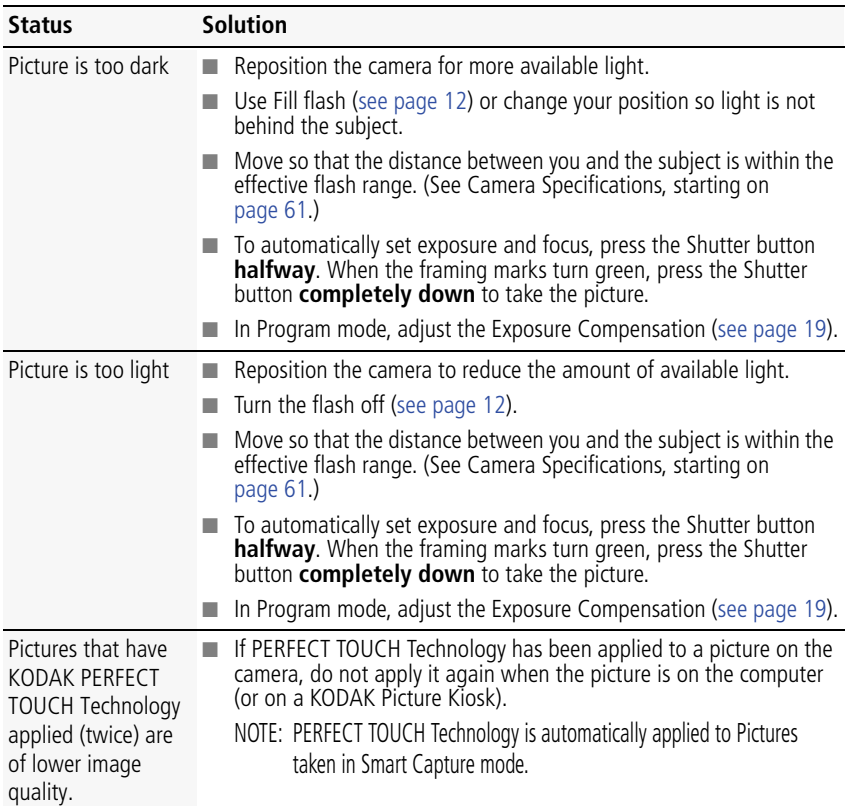

### **Direct printing (PICTBRIDGE enabled printer) problems**

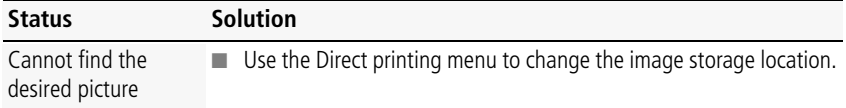

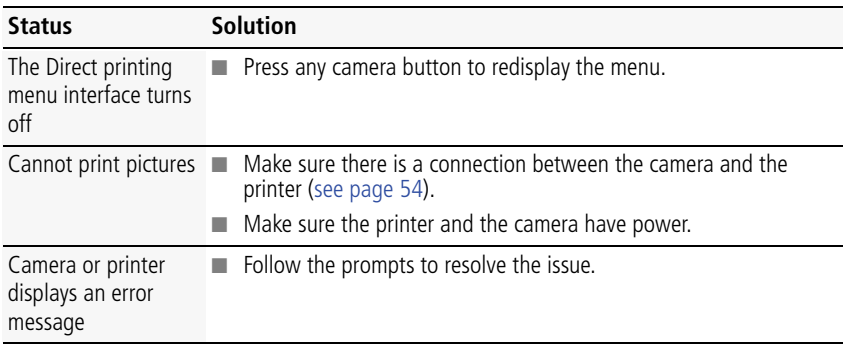

## **Getting help on the Web**

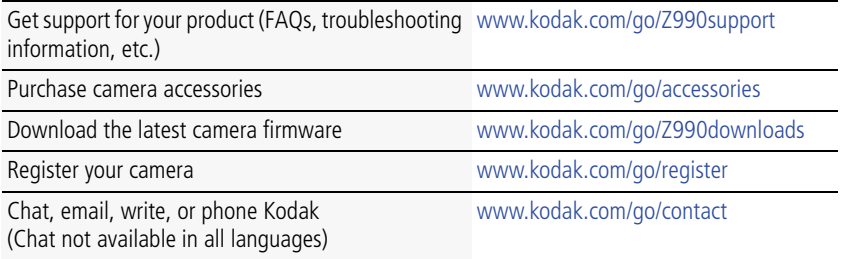

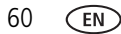

# **8 Appendix**

# <span id="page-68-0"></span>**Specifications**

**CCD—**1/2.3-type CMOS

**Effective pixels—12 MP (4000 x 3000)** 

**LCD—**3.0 in. (7.6 cm) LCD; 460K dots; 60 fps; 4:3 aspect ratio

**Viewfinder—**Electronic

**Image storage—**Optional SD/SDHC Card  $\leq$  (The SD logo is a trademark of the SD Card Association.) Maximum supported card size: 32 GB

**Internal storage capacity—128 MB** internal memory (>60 MB available for image storage. 1 MB equals one million bytes.)

**Taking lens—**30X optical zoom; f/2.8–f/5.6; 35 mm equivalent: 28–840 mm

**Digital zoom—5X continuous** 

**Focus system—**TTL-AF (through-the-lens auto focus); Multi-Zone, Center-Zone, Selectable Zone. Working range:

0.6 m (2 ft)–infinity @ wide, normal

3.0 m (9.8 ft)–infinity @ telephoto, normal

0.1–.8 m (0.3–2.6 ft) @ wide, Macro mode

1.8–3.5 m (5.9–11.5 ft) @ telephoto, Macro mode

0.01–0.2 m (0.03–0.7 ft) @ telephoto, Super Macro mode

**Auto focus control—**Continuous and Single AF

**Face detection—**Yes

**Face recognition—**Yes

**Shutter speed—**1/2–1/2000 seconds

**Long time exposure—**1/2000–16 seconds

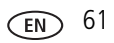

**ISO speed—**Smart Capture: Auto 125–3200

P mode: Auto 125–1600; Manual 125–6400

A,S,M modes: Auto (with Flash Auto) 125–400; Manual 125–6400

**Focus/Exposure Zone—**TTL-AE; Face Priority, Multi-Zone, Center, Selectable

**Exposure compensation—+/-2.0 EV with 1/3 EV step** 

**White Balance—**Auto, Daylight, Tungsten, Fluorescent, Open Shade

**Electronic Flash—**Auto flash; Auto, Fill, Red Eye, Off; Guide No. 9.0 (m) @ ISO 100; working range in Smart Capture mode: 0.5–8.9 m (1.6–29.2 ft) @ wide; 1.8–4.4 m (5.9–14.4 ft) @ telephoto

**Self-timer mode—**2 seconds, 10 seconds, 2 picture timer

**Burst modes—**See [page 24](#page-31-0)

**Capture modes—**Smart Capture, PASM modes (Program, Aperture Priority, Shutter Priority, Manual Exposure), Scene modes, Sport, Portrait, Creative modes, HDR, Video (see [page 13\)](#page-20-0)

### **Image file format—**

Still: EXIF 2.3 (JPEG compression); file organization DCF Video: MP4, CODEC H.264

**Picture size—12 MP (4:3): 4000 x 3000 pixels** 

10.7 MP (3:2): 4000 x 2664 pixels

9 MP (16:9): 4000 x 2256 pixels

6 MP (4:3): 2832 x 2128 pixels

3 MP (4:3): 2048 x 1536 pixels

**Picture quality—**JPEG Fine 1:3.2, JPEG Normal 1:5.3, JPEG Basic 1:6.5

### **Video size—**

HD1080p: 1920 x 1080 @ 30 fps HD720p: 1280 x 720 @ 30 fps VGA (iPad compatible): 640 x 480 @ 30 fps WVGA (iPad compatible): 640 x 352 @ 30 fps

#### **Recording limit —**

 $HD1080\bar{p}$ : < 29 min. or < 4GB HD720p: < 29 min. or < 4GB VGA (iPad compatible): < 4GB WVGA (iPad compatible): < 4GB

**Color modes—**Vivid Color, Full Color, Basic Color, Black & White, Sepia

**Film effects—**None, KODACOLOR, KODACHROME, EKTACHROME, T-MAX, TRI-X, Sepia

**Sharpness modes—**Sharp, Normal, Soft

**Communication with computer—USB 2.0 high speed (PIMA 15740 protocol);** via KODAK Camera USB Cable, Micro B / 5-Pin; HDMI, type D (for television)

**Microphone—**Stereo

**Speaker—**Mono

**PICTBRIDGE support—**Yes

**Power—**(4) KODAK Rechargeable Digital Camera AA Batteries

**Tripod mount—**1/4 inch

**Size—**124.1 x 87.3 x 95.2 mm (4.9 x 3.4 x 3.7 in.) @ power off

**Weight—**593 g (21 oz) with batteries and card

<span id="page-70-0"></span>**Operating temperature—**0–40° C (32–104° F)

### **Care and maintenance**

- If you suspect water has gotten inside the camera, remove the batteries and card. Allow all components to air-dry for at least 24 hours before using the camera.
- Blow gently on the lens or LCD to remove dust and dirt. Wipe gently with a soft, lint-free cloth or an untreated lens-cleaning tissue. Do not use cleaning solutions unless designed specifically for camera lenses. Do not allow chemicals, such as suntan lotion, to contact painted surfaces.

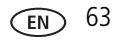

- Service agreements may be available in your country. Contact a dealer of KODAK Products for more information.
- For digital camera disposal or recycling information, contact your local authorities. In the US, go to the Electronics Industry Alliance site at [www.eiae.org](http://www.eiae.org) or go to [www.kodak.com/go/support](http://www.kodak.com/go/support).

## **Upgrading your software and firmware**

We occasionally update KODAK Software and firmware (the software that runs on the camera). For instructions on installing the latest version, go to [www.kodak.com/go/Z990downloads.](http://www.kodak.com/go/z990downloads)

# **Storage capacities**

The LCD displays the approximate number of pictures (or minutes/seconds of video) remaining. Actual storage capacity varies depending on subject composition, card size, and other factors. You may be able to store more or fewer pictures and videos.

# **Important safety instructions**

## **CAUTION:**

**Do not disassemble this product; there are no user-serviceable parts inside. Refer servicing to qualified service personnel. KODAK AC Adapters and Battery Chargers are intended for indoor use only. The use of controls, adjustments, or procedures other than those specified herein may result in exposure to shock and/or electrical or mechanical hazards. If the LCD breaks, do not touch the glass or liquid. Contact Kodak customer support.**

- The use of an accessory that is not recommended by Kodak may cause fire, electric shock, or injury. For approved accessories, go to [www.kodak/go/accessories](http://www.kodak.com/go/accessories).
- Use only a USB-certified computer equipped with a current-limiting motherboard. Contact your computer manufacturer if you have questions.

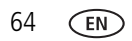
- If using this product in an airplane, observe all instructions of the airline.
- When removing the batteries, allow them to cool; they may be hot.
- Follow all warnings and instructions supplied by the battery manufacturer.
- Use only batteries approved for this product to avoid risk of explosion.
- Keep batteries out of the reach of children.
- Do not allow batteries to touch metal objects, including coins. Otherwise, a battery may short circuit, discharge energy, become hot, or leak.
- Do not disassemble, install backward, or expose batteries to liquid, moisture, fire, or extreme temperature.
- Remove the batteries when the product is stored for an extended period of time. In the unlikely event that battery fluid leaks inside the product, contact Kodak customer support.
- $\blacksquare$  In the unlikely event that battery fluid leaks onto your skin, wash immediately with water and contact your local health provider. For additional health-related information, contact your local Kodak customer support.
- Go to [www.kodak.com/go/reach](http://www.kodak.com/go/REACH) for information about the presence of substances included on the candidate list according to article 59(1) of Regulation (EC) No. 1907/2006 (REACH).
- Dispose of batteries according to local and national regulations. Go to [www.kodak.com/go/kes.](http://www.kodak.com/go/kes)
- Do not charge non-rechargeable batteries. For more information on batteries, go to [www.kodak.com/go/batterychart](http://www.kodak.com/go/batterychart).

# **Battery replacement, battery life**

KODAK Rechargeable Digital Camera AA Batteries: 500 pictures per charge. Battery life per CIPA testing method. (Approximate number of pictures in Smart Capture mode, using an SD Card.) Actual life may vary based on usage.

<span id="page-72-0"></span>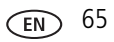

## <span id="page-73-0"></span>**Extending battery life**

- Use a power-saving LCD Brightness setting ([see page 51\)](#page-58-0).
- Dirt on the battery contacts can affect battery life. Wipe the contacts with a pencil eraser before loading batteries in the camera.
- Battery performance is reduced at temperatures below 41<sup>o</sup> F (5<sup>o</sup> C). When using your camera in cold weather, carry spare batteries and keep them warm. Do not discard cold batteries that do not work; when they return to room temperature, they may be usable.

# <span id="page-73-1"></span>**Limited warranty**

Kodak warrants its digital cameras and accessories (excluding batteries) to be free from malfunctions and defects in both materials and workmanship for the warranty period specified on your KODAK Product packaging. Retain the original dated sales receipt. Proof of purchase date is required with any request for warranty repair.

## **Limited warranty coverage**

Warranty service is only available from within the country where the Products were originally purchased. You may be required to ship Products, at your expense, to the authorized service facility for the country where the Products were purchased. Kodak will repair or replace Products if they fail to function properly during the warranty period, subject to any conditions and/or limitations stated herein. Warranty service will include all labor as well as any necessary adjustments and/or replacement parts. If Kodak is unable to repair or replace a Product, Kodak will, at its option, refund the purchase price paid for the Product provided the Product has been returned to Kodak along with proof of the purchase price paid. Repair, replacement, or refund of the purchase price are the sole remedies under the warranty. If replacement parts are used in making repairs, those parts may be remanufactured, or may contain remanufactured materials. If it is necessary to replace the entire Product, it may be replaced with a remanufactured Product. Remanufactured Products, parts and materials are warranted for the remaining warranty term of the original Product, or 90 days after the date of repair or replacement, whichever is longer.

## **Limitations**

This warranty does not cover circumstances beyond Kodak's control. This warranty does not apply when failure is due to shipping damage, accident, alteration, modification, unauthorized service, misuse, abuse, use with incompatible accessories or attachments (such as third party ink or ink tanks), failure to follow Kodak's operation, maintenance or repacking instructions, failure to use items supplied by Kodak (such as adapters and cables), or claims made after the duration of this warranty. Kodak makes no other express or implied warranty for this product. In the event that the exclusion of any implied warranty is ineffective under the law, the duration of the implied warranty will be the length of the express warranty period specified on your Kodak product packaging. The option of repair, replacement, or refund is Kodak's only obligation. Kodak will not be responsible for any special, consequential or incidental damages resulting from the sale, purchase, or use of this product regardless of the cause. Liability for any special, consequential or incidental damages (including but not limited to loss of revenue or profit, downtime costs, loss of the use of the equipment, cost of substitute equipment, facilities or services, or claims of your customers for such damages resulting from the purchase, use, or failure of the Product), regardless of cause or for breach of any written or implied warranty is expressly disclaimed. The limitations and exclusions of liability set forth herein apply to both Kodak and its suppliers.

## **Your rights**

Some states or jurisdictions do not allow exclusion or limitation of incidental or consequential damages, so the above limitation or exclusion may not apply to you. Some states or jurisdictions do not allow limitations on how long an implied warranty lasts, so the above limitation may not apply to you. This warranty gives you specific rights, and you may have other rights which vary from state to state or by jurisdiction.

## **Outside the United States and Canada**

In countries other than the United States and Canada, the terms and conditions of this warranty may be different. Unless a specific Kodak warranty is communicated to the purchaser in writing by a Kodak company, no warranty or liability exists beyond any minimum requirements imposed by law, even though defect, damage, or loss may

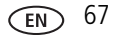

be by negligence or other act.

## <span id="page-75-0"></span>**Regulatory compliance**

## **FCC compliance and advisory**

This equipment has been tested and found to comply with the limits for a Class B digital device, pursuant to Part 15 of the FCC Rules. These limits are designed to provide reasonable protection against harmful interference in a residential installation. This equipment generates, uses, and can radiate radio frequency energy and, if not installed or used in accordance with the instructions, may cause harmful interference to radio communications. However, there is no guarantee that interference will not occur in a particular installation. If this equipment does cause harmful interference to radio or television reception, which can be determined by turning the equipment off and on, the user is encouraged to try to correct the interference by one or more of the following measures: 1) reorient or relocate the receiving antenna; 2) increase the separation between the equipment and the receiver; 3) connect the equipment to an outlet on a circuit different from that to which the receiver is connected; 4) consult the dealer or an experienced radio/TV technician for additional suggestions. Any changes or modifications not expressly approved by the party responsible for compliance could void the user's authority to operate the equipment. Where shielded interface cables have been provided with the product or specified additional components or accessories elsewhere defined to be used with the installation of the product, they must be used in order to ensure compliance with FCC regulation. The KODAK High Performance USB AC Adapter K20-AM complies with part 15 of the FCC Rules. Operation is subject to the following two conditions: (1) This device may not cause harmful interference, and (2) this device must accept any interference received, including interference that may cause undesired operation.

## **Waste Electrical and Electronic Equipment/Battery disposal**

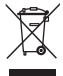

<span id="page-76-0"></span>In Europe: For human/environmental protection, it is your responsibility to dispose of this equipment and batteries at a collection facility established for this purpose (separate from municipal waste.) For more information, contact your retailer, collection facility, or appropriate local authorities; or go to [www.kodak.com/go/recycle.](http://www.kodak.com/go/recycle) Product weight: 593 g (21 oz) with batteries

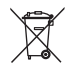

## **Canadian DOC statement**

**DOC Class B Compliance—**This Class B digital apparatus complies with Canadian ICES-003.

**Observation des normes-Classe B—**Cet appareil numérique de la classe B est conforme à la norme NMB-003 du Canada.

## **CE**

Hereby, Eastman Kodak Company declares that this KODAK Product is in compliance with the essential requirements and other relevant provisions of Directive 1999/5/EC.

## **Australian C-Tick**

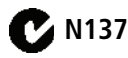

## <span id="page-76-1"></span>**VCCI Class B ITE**

この装置は, クラスB情報技術装置です。この装置は, 家庭環境で使用 することを目的としていますが、この装置がラジオやテレビジョン受信機に 近接して使用されると、受信障害を引き起こすことがあります。 取扱説明書に従って正しい取り扱いをして下さい。  $VCCI-B$ 

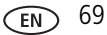

## **Korean Class B ITE**

8급 기기<br>(가정용 방송통신기기) | 한 기기로서 주로 가정에서 사용하는 것을 목적<br>| 오로 하며, 모든 지역에서 사용함 수 있습니다.

## **Russian GOST-R**

Eastman Kodak Company ロ Rochester, NY 14650<br>フ Фотокамера изготовлена в Китае, остальные элементы -АЮ-40 в соответствии с маркировкой.

## **China RoHS**

#### 环保使用期限 (EPUP)

在中国大陆, 该值表示产品中存在的任何危险物质不得释放, 以免危及人身健康、财产或环境的时间期限(以年计)。 该值根据操作说明中所规定的产品正常使用而定。

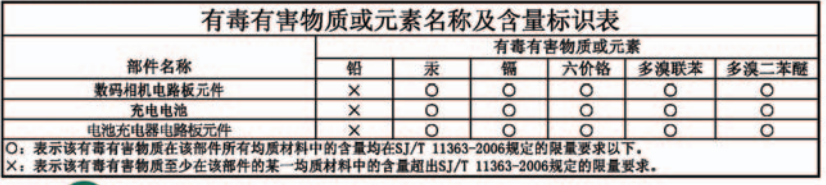

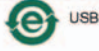

USB 数据线

# **Index 11**

## **A**

[A/V out,](#page-48-0) 41 [about this camera,](#page-59-0) 52 accessories [batteries,](#page-73-0) 66 [buying,](#page-67-0) 60 [SD/SDHC Card,](#page-11-0) 4 [action print,](#page-46-0) 39 [add a border,](#page-43-0) 36 [add keywords, names,](#page-55-0) 48 [AF control,](#page-58-1) 51 [aperture priority,](#page-26-0) 19 auto [flash,](#page-19-0) 12 [focus control,](#page-58-1) 51 [focus framing marks,](#page-13-0) 6 [Automatic Panorama mode,](#page-25-0) 18

#### **B**

[backlight,](#page-22-0) 15 battery [expected life,](#page-72-0) 65 [icons,](#page-16-0) 9 [load,](#page-8-0) 1, [2](#page-9-0) [types,](#page-72-0) 65 [bright,](#page-22-1) 15 [burst, use,](#page-31-0) 24 button [Burst,](#page-31-0) 24 [Delete,](#page-37-0) 30 [Display,](#page-14-0) 7 [Effects,](#page-32-0) 25

[Flash,](#page-19-0) 12 [focus,](#page-29-0) 22 [Review,](#page-57-0) 50 [Share,](#page-51-0) 44 [Zoom,](#page-18-0) 11

#### **C**

cable [audio/video,](#page-48-0) 41 [USB,](#page-60-0) 53 [Camera Setup App,](#page-60-1) 53 [camera sounds,](#page-58-2) 51 [Canadian compliance,](#page-76-0) 69 [capture grid view,](#page-14-1) 7 [care and maintenance,](#page-70-0) 63 charging [battery icon,](#page-16-0) 9 [children,](#page-22-2) 15 [clean view,](#page-14-1) 7 [clock, setting,](#page-10-0) 3 computer [connect camera,](#page-60-0) 53 [transfer to,](#page-60-0) 53 [computer connection,](#page-59-1) 52 [connector, USB / A/V,](#page-48-0) 41 [copy pictures to computer,](#page-60-0) 53 [Creative mode,](#page-20-0) 13 [cropping pictures,](#page-41-0) 34

#### **D**

[date setting,](#page-10-0) 3 [date/time stamp,](#page-49-0) 42

[Delete button, 30](#page-37-0) delete pictures [from internal memory,](#page-37-0) 30 [from SD/SDHC Card,](#page-37-0) 30 [display a slide show,](#page-49-1) 42 [Display button,](#page-14-0) 7 [disposal, recycling,](#page-71-0) 64 download [KODAK Software,](#page-60-1) 53 [download pictures,](#page-60-0) 53 [Dramatic mode,](#page-24-0) 17

## **E**

[edit videos,](#page-44-0) 37 [Effects button,](#page-32-0) 25 [email,](#page-51-1) 44 [email pictures, videos,](#page-56-0) 49 [erase,](#page-59-2) 52 [expected battery life,](#page-72-0) 65 exposure [compensation,](#page-26-1) 19, [27](#page-34-0) [long time,](#page-57-1) 50 external video device [viewing pictures, videos,](#page-48-0) 41

## **F**

[faces, tagging, recognition,](#page-53-0) 46 [FCC compliance,](#page-75-0) 68 [find pictures,](#page-39-0) 32 [fireworks,](#page-22-3) 15 [firmware, upgrading,](#page-71-1) 64 [flash settings,](#page-19-0) 12 [flower,](#page-22-4) 15 [focus button,](#page-29-0) 22

[focus framing marks,](#page-13-0) 6 [focus/exposure zone,](#page-30-0) 23 [format,](#page-59-3) 52 [framing marks,](#page-13-0) 6

#### **G**

[grid view,](#page-14-1) 7 [guidelines, battery,](#page-73-0) 66

#### **H**

[HDR,](#page-21-0) 14 [help, Web links,](#page-63-0) 56 [high dynamic range,](#page-21-0) 14 [High ISO,](#page-22-5) 15 [histogram,](#page-33-0) 26 [histogram view,](#page-14-1) 7

## **I**

icons [battery,](#page-16-0) 9 [mode dial,](#page-20-0) 13 [icons, modes,](#page-32-0) 25 [icons, picture-taking,](#page-16-1) 9 [infinity focus,](#page-29-0) 22 install [batteries,](#page-8-0) 1, [2](#page-9-0) [SD/SDHC Card,](#page-11-0) 4 [Intelligent Portrait mode,](#page-24-0) 17

#### **K**

[keyboard,](#page-55-0) 48 [keywords,](#page-55-1) 48 [KODAK Camera Setup App,](#page-60-1) 53 KODAK EASYSHARE Software [upgrading,](#page-71-1) 64

[KODAK Software, download, 53](#page-60-1) [Kodak Web sites,](#page-63-0) 56

## **L**

[language,](#page-58-3) 51 LCD [brightness,](#page-58-0) 51 [reviewing pictures,](#page-35-0) 28 [reviewing videos,](#page-35-0) 28 [lens, clean,](#page-70-0) 63 load [batteries,](#page-8-0) 1, [2](#page-9-0) [SD/SDHC Card,](#page-11-0) 4 [locate pictures,](#page-39-0) 32 [long time exposure,](#page-57-1) 50

#### **M**

[macro focus,](#page-29-0) 22 [magnify a picture,](#page-38-0) 31 [maintenance, camera,](#page-70-0) 63 [make picture from video,](#page-45-0) 38 [manual focus,](#page-29-0) 22 [manual mode,](#page-26-2) 19 mark [for email,](#page-56-0) 49 memory [insert card,](#page-11-0) 4 [menu settings,](#page-57-0) 50 mode [safe,](#page-59-4) 52 [mode dial,](#page-20-0) 13 [modes,](#page-32-0) 25 [aperture priority,](#page-26-0) 19 [backlight,](#page-22-0) 15

[bright,](#page-22-1) 15 [children,](#page-22-2) 15 [fireworks,](#page-22-3) 15 [flower,](#page-22-4) 15 [High ISO,](#page-22-5) 15 [manual,](#page-26-2) 19 [Night Landscape,](#page-22-6) 15 [night portrait,](#page-22-7) 15 [self-portrait,](#page-22-8) 15 [shutter priority,](#page-26-3) 19 [modes, picture-taking,](#page-20-0) 13, [17](#page-24-0) [multiple selections,](#page-47-0) 40 [multi-up, thumbnail,](#page-38-1) 31

#### **N**

[Night Landscape,](#page-22-6) 15 [night portrait,](#page-22-7) 15 [Night Scene Long Exposure mode,](#page-24-0) 17

#### **O**

[online prints, ordering,](#page-62-0) 55 [optical zoom,](#page-18-0) 11

#### **P**

[Panorama Creative mode,](#page-25-0) 18 [Panorama SCN mode,](#page-23-0) 16 [PASM mode,](#page-20-0) 13, [19](#page-26-1) [people, tagging,](#page-53-0) 46 [Photo Booth mode,](#page-24-0) 17 [photo effect, tinting,](#page-43-1) 36 [PICTBRIDGE enabled printer,](#page-61-0) 54 [picture size,](#page-57-2) 50 [picture taking,](#page-13-0) 6 pictures [adding date/time stamp,](#page-49-0) 42

[border, add, 36](#page-43-0) [cropping,](#page-41-0) 34 [email marked,](#page-56-0) 49 [marking,](#page-62-1) 55 [review icons,](#page-40-0) 33 [reviewing,](#page-35-0) 28 [taking, modes,](#page-20-0) 13, [25](#page-32-0) [tinting,](#page-43-1) 36 [transfer to computer,](#page-60-0) 53 pictures/video [deleting,](#page-37-0) 30 [picture-taking icons,](#page-16-1) 9 [playing a video,](#page-37-1) 30 [Portrait mode,](#page-20-0) 13 [power icon,](#page-16-0) 9 [power, camera,](#page-10-1) 3 [print from a video,](#page-46-0) 39 printing [from a card,](#page-62-2) 55 [optimizing printer,](#page-63-0) 56 [order online,](#page-62-0) 55 [PICTBRIDGE,](#page-61-0) 54 [tagged pictures,](#page-62-2) 55

## **R**

[RAW file format,](#page-42-0) 35 [record button,](#page-17-0) 10 [recycling, disposal,](#page-71-0) 64 [red-eye, flash,](#page-19-0) 12 [regulatory information,](#page-75-0) 68 [remote control,](#page-50-0) 43 [reset camera,](#page-58-4) 51 [Review button,](#page-57-0) 50 reviewing pictures/video

[deleting,](#page-37-0) 30 [LCD,](#page-35-0) 28 [slide show,](#page-49-1) 42 [running slide show,](#page-49-1) 42

#### **S**

[safe mode,](#page-59-4) 52 [safety,](#page-71-2) 64 [Scene \(SCN\) mode,](#page-20-0) 13 [Scene \(SCN\) modes,](#page-22-9) 15 scene modes [Stage,](#page-22-10) 15 SD/SDHC Card [insert,](#page-11-0) 4 [printing from,](#page-62-2) 55 [search pictures,](#page-39-0) 32 [select multiple pictures/videos,](#page-47-0) 40 [self-portrait,](#page-22-8) 15 setting [about this camera,](#page-59-0) 52 [auto focus,](#page-58-1) 51 [camera sounds,](#page-58-2) 51 [computer connection,](#page-59-1) 52 [date and time,](#page-10-0) 3 [flash,](#page-19-0) 12 [format,](#page-59-2) 52 [language,](#page-58-3) 51 [LCD brightness,](#page-58-0) 51 [long time exposure,](#page-57-1) 50 [picture size,](#page-57-2) 50 [picture taking modes,](#page-20-0) 13 [picture-taking mode,](#page-32-0) 25 [reset all settings,](#page-58-4) 51 [safe mode,](#page-59-4) 52

[slide show, 51](#page-58-5) [tag people,](#page-57-3) 50 [video out,](#page-58-6) 51 [setting up the camera,](#page-8-1) 1 settings [picture, video size,](#page-57-4) 50 [settings menu,](#page-57-0) 50 [Share button,](#page-51-0) 44, [50](#page-57-5) shutter [priority,](#page-26-3) 19 [problems,](#page-64-0) 57 [speed,](#page-26-1) 19 [shutter button,](#page-13-0) 6 [single frame,](#page-46-0) 39 slide show [running,](#page-49-1) 42 [slide show settings,](#page-58-5) 51 [Smart Capture mode,](#page-20-0) 13 [smart find,](#page-39-0) 32 [social networks,](#page-51-1) 44 software [upgrading,](#page-71-1) 64 [software downloader,](#page-60-1) 53 [sounds,](#page-58-2) 51 [specifications, camera,](#page-68-0) 61 [Sport mode,](#page-20-0) 13 [Stage,](#page-22-10) 15 [strap,](#page-12-0) 5 [super macro focus,](#page-29-0) 22

## **T**

[tag people setting,](#page-57-3) 50 tagging [keywords,](#page-55-1) 48

[people, faces,](#page-53-0) 46 [taking a picture,](#page-13-0) 6 [taking a picture while taking a video,](#page-17-1) 10 [taking a video,](#page-17-0) 10 [television, slide show,](#page-48-0) 41 [thumbnail view,](#page-38-1) 31 [time, setting,](#page-10-0) 3 [tinting a picture,](#page-43-1) 36 tips [battery guidelines,](#page-73-0) 66 [care & maintenance,](#page-70-0) 63 [tools view,](#page-14-1) 7 [transfer pictures,](#page-60-0) 53 [trimming a video,](#page-44-0) 37 [troubleshooting,](#page-63-0) 56 [turning camera on/off,](#page-10-1) 3 [typing,](#page-55-0) 48

#### **U**

[upgrading software, firmware,](#page-71-1) 64 [URLs, Kodak Web sites,](#page-63-0) 56 USB [transfer pictures,](#page-60-0) 53

#### **V**

[VCCI compliance,](#page-76-1) 69 video [edit,](#page-44-0) 37 [email marked,](#page-56-0) 49 [out,](#page-58-6) 51 [playback,](#page-37-1) 30 [recording,](#page-17-0) 10 [review icons,](#page-40-0) 33 [transfer to computer,](#page-60-0) 53

[viewing, 28](#page-35-0) [video action print,](#page-46-0) 39 [video out,](#page-58-7) 51 [video record button,](#page-17-0) 10 [video size,](#page-57-4) 50 viewing [by multi-up, thumbnails,](#page-38-1) 31 [picture, after taking,](#page-35-0) 28

#### **W**

[warranty,](#page-73-1) 66

#### **Z**

zoom [optical,](#page-18-0) 11

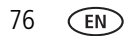